ORACLE **Fusion Middleware** Forms

# Oracle Forms 12*c*

New Features – Rev. 3

**O R A C L E W H I T E P A P E R | S E P T E M B E R 2 0 1 9**

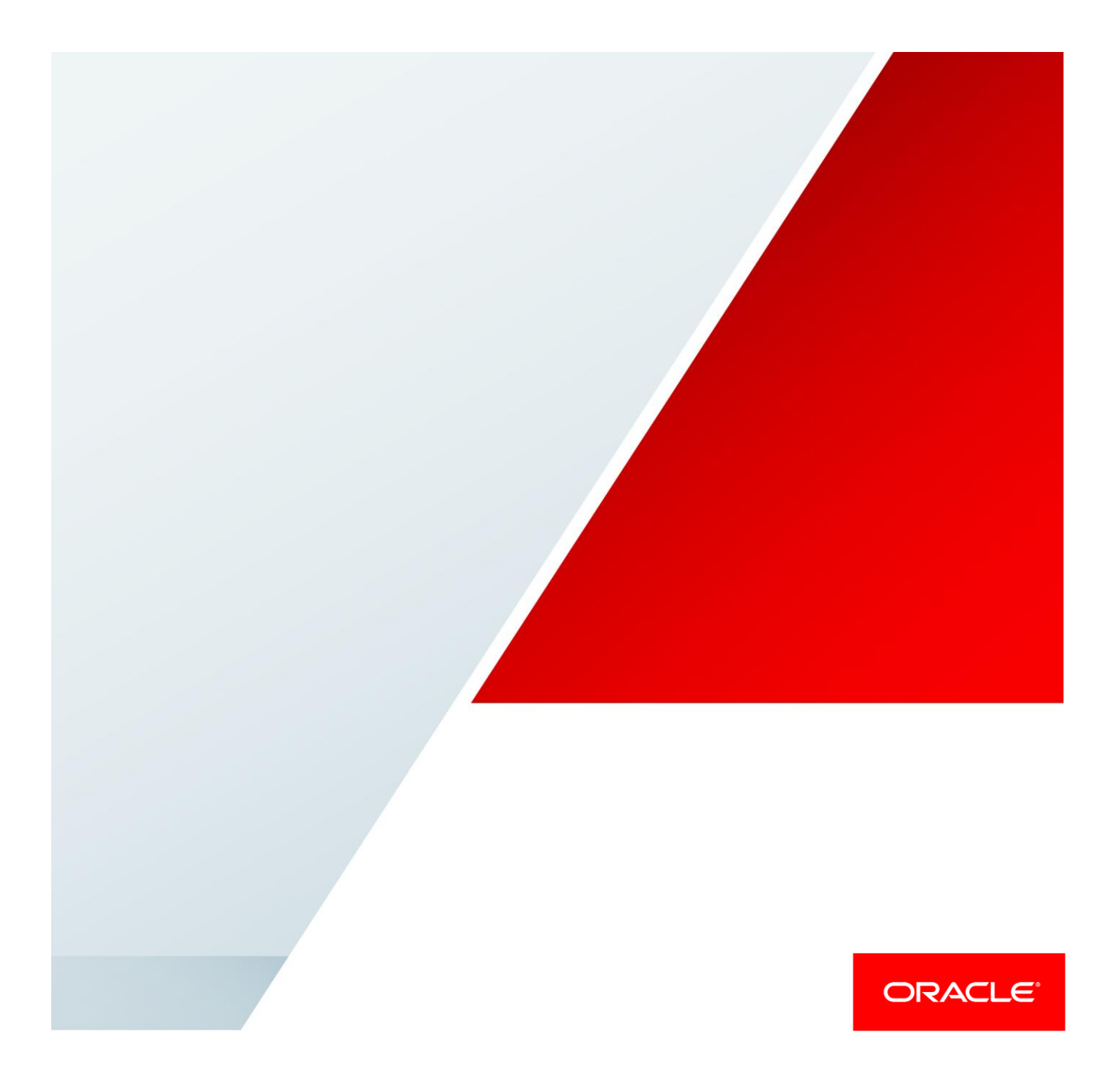

### <span id="page-1-0"></span>**Disclaimer**

The following is intended to outline our general product direction. It is intended for information purposes only, and may not be incorporated into any contract. It is not a commitment to deliver any material, code, or functionality, and should not be relied upon in making purchasing decisions. The development, release, and timing of any features or functionality described for Oracle's products remains at the sole discretion of Oracle.

## Table of Contents

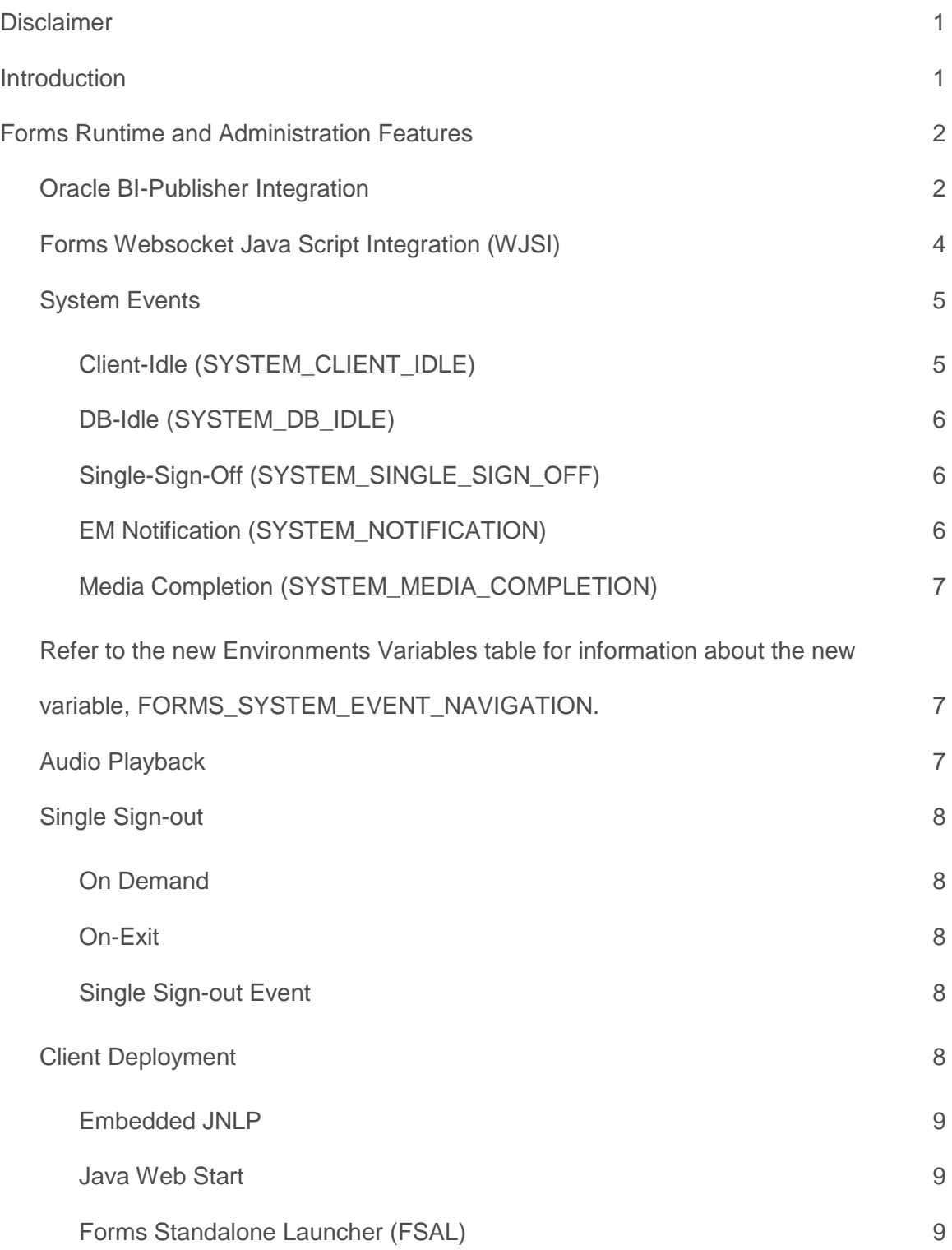

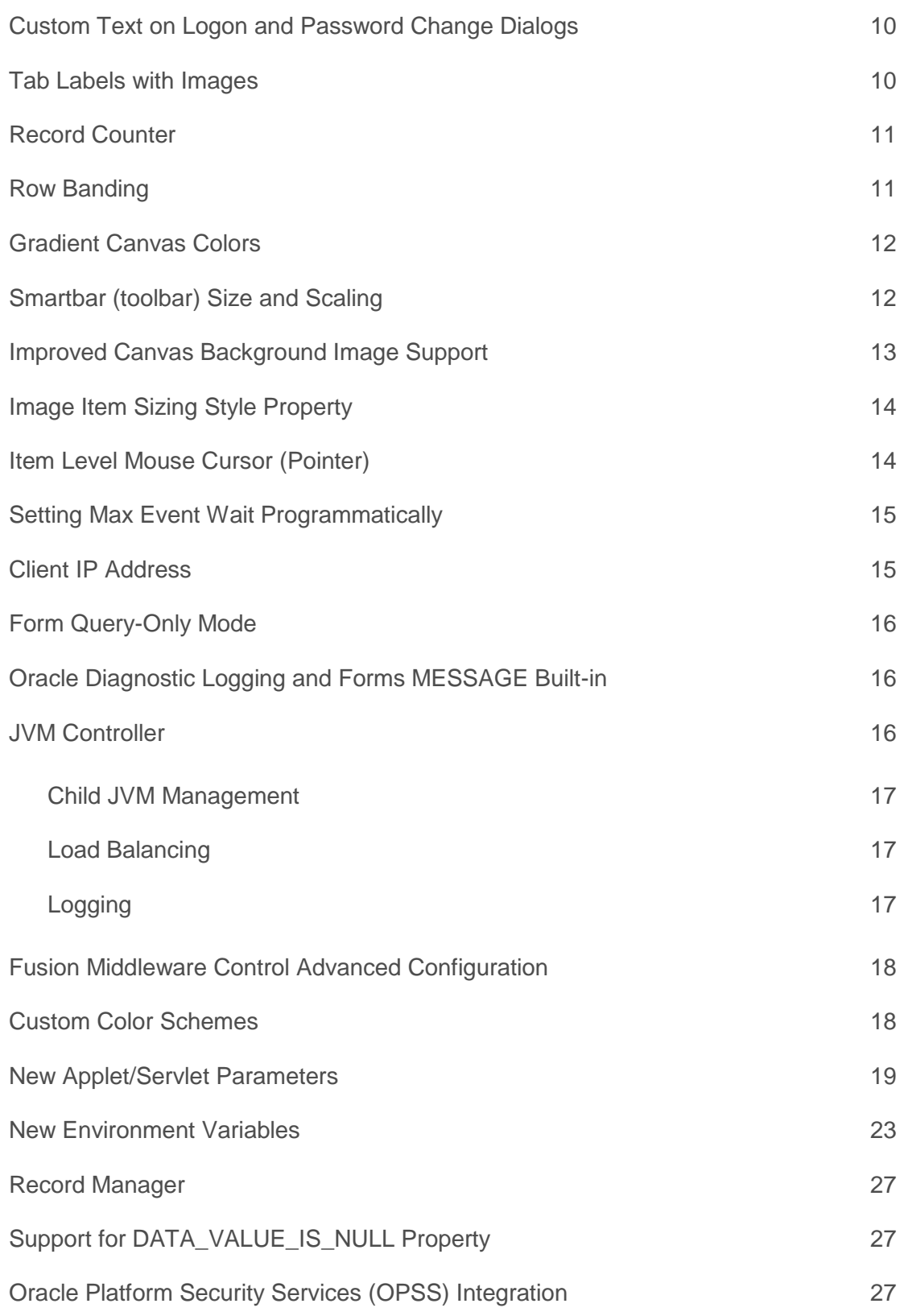

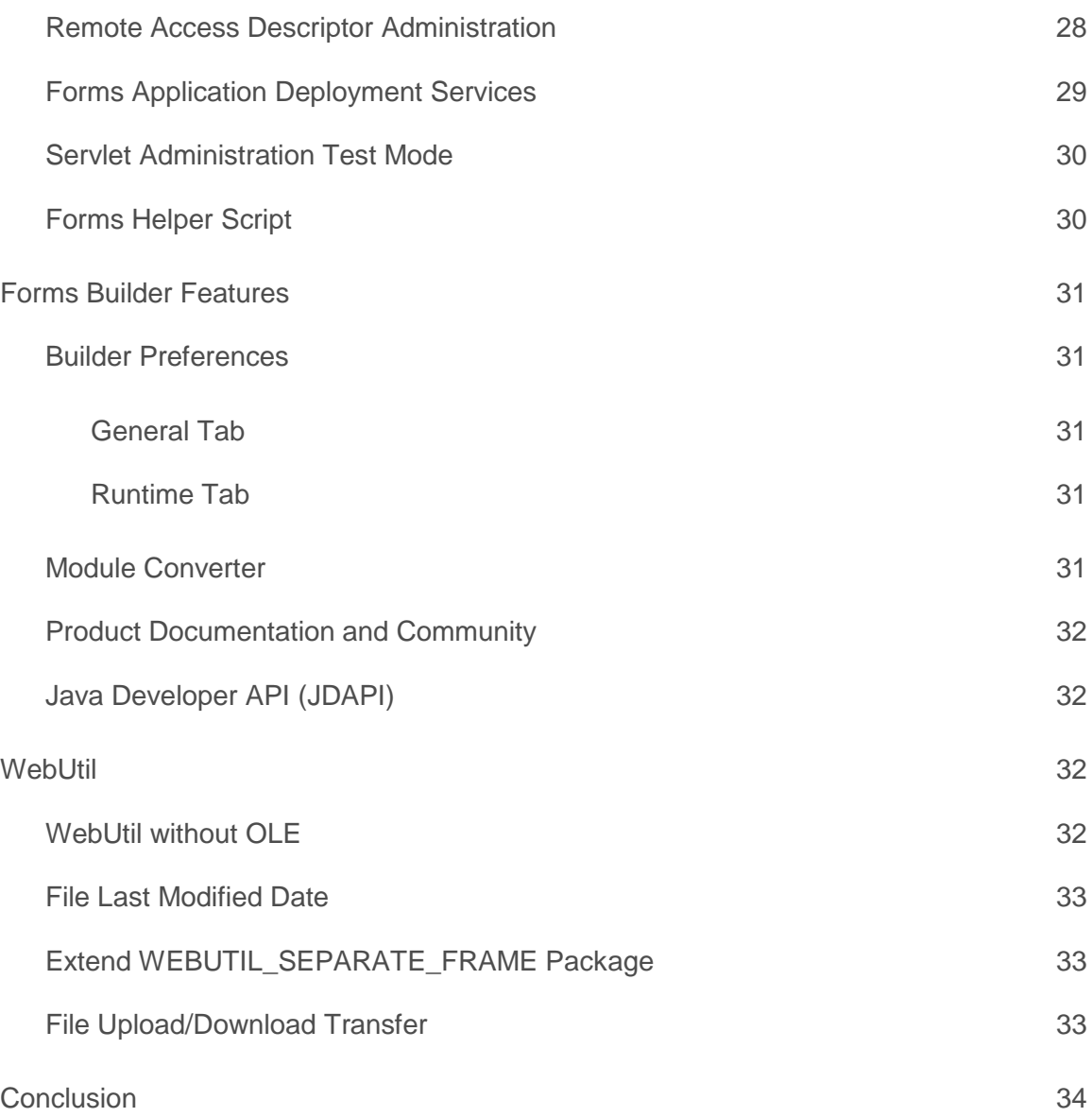

### <span id="page-5-0"></span>**Introduction**

This document is intended to outline some of the many new features found in Oracle Forms 12c (12.2.1). This document alone does not represent a complete collection of all the new features and enhancements introduced into this new release. Features that are included herein represent a cumulative catalog of features from all minor versions in the 12c (12.2.1) family. It is assumed that readers will be using the latest product version and therefore can take advantage of any feature discussed.

This high level document is only for reference and an introduction to some of the new features. Complete details are available in the product documentation, including the Form Builder Help.

For a more information and usage details on these and other new features, refer to the [Oracle Forms](http://www.oracle.com/pls/topic/lookup?ctx=fmwlatest&id=forms_home)  [Documentation Library](http://www.oracle.com/pls/topic/lookup?ctx=fmwlatest&id=forms_home) and Oracle Form Builder Help.

### <span id="page-6-0"></span>Forms Runtime and Administration Features

### <span id="page-6-1"></span>Oracle BI-Publisher Integration

In previous versions, Oracle Forms offered integration with Oracle Reports. In this release, Oracle Forms includes integration with Oracle BI-Publisher. Developers can choose between using one or both reporting tools.

The integration with Oracle BI-Publisher has been designed to closely resemble the integration provided previously for Oracle Reports. A new property named REPORT\_OBJECT\_TYPE will be used to identify if the referenced REPORT\_OBJECT is intended for Oracle Reports (OraReports) or Oracle BI-Publisher (OraBIP). This can only be set at design-time. Most other related built-ins will remain the same as they were for Oracle Reports. New properties have been added to accommodate BI-Publisher. Refer to the Form Builder Help topic "SET\_REPORT\_OBJECT\_PROPERTY" for a complete list of new properties and their descriptions.

*The following assumes Oracle BI-Publisher has already been installed, configured, and is accessible from the installation hosting Oracle Forms. Refer to the BI-Publisher documentation for information on its installation and configuration.*

To integrate with BI-Publisher, the following basic steps are necessary.

1. In the Form Builder Object Navigator, create a Report object.

- 2. Access the properties for this new object in the Property Palette.
- 3. Set the Report Type property to OraBIP.
- 4. In the Property Palette, set the required and desired optional properties. (Refer to the Builder Help for details)
- 5. Create the desired trigger or program unit that will be used to make the call to BI-Publisher.

The BI-Publisher username and password must be passed programmatically in order for the request to succeed.

*DECLARE*

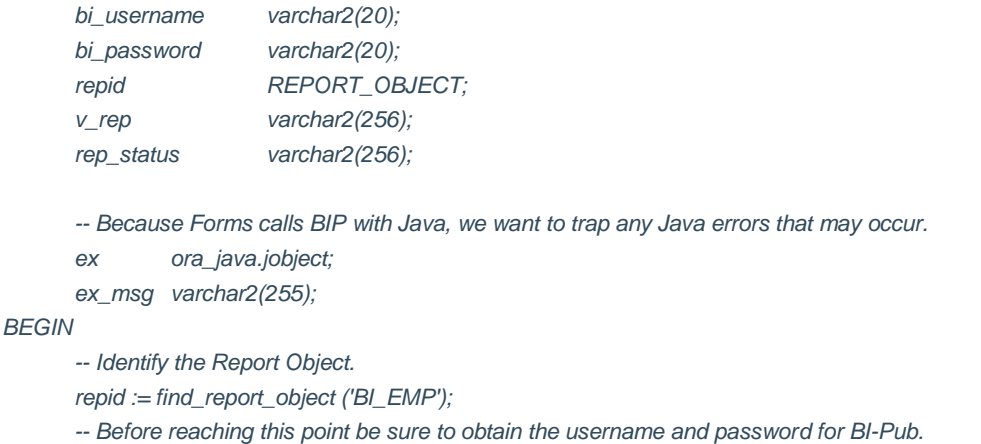

```
 -- Pass in the username and password. This is required.
SET_REPORT_OBJECT_PROPERTY (repid, BIP_USER, bi_username);
SET_REPORT_OBJECT_PROPERTY (repid, BIP_PASSWORD, bi_password);
```
*-- Ask BIP to run the report. v\_rep := RUN\_REPORT\_OBJECT(repid);* 

*/\* DO SOMETHING ABOUT CHECKING STATUS HERE*

*The call to BIP is asynchronous. Therefore, it will be necessary to check on its status periodically if notifying the user is desired. The report\_object\_status built-in can be used for that check. Likely a timer would be used to periodically check the status. Using a loop is not recommended.*

*Example: rep\_status := report\_object\_status(v\_rep);* 

```
*/
EXCEPTION
       WHEN ora_java.exception_thrown THEN
         ex := Exception_.new(ora_java.last_exception);
       BEGIN
            ex_msg := Exception_.toString(ex);
            message('Java Exception occurred: ' || ex_msg);
            ora_java.clear_exception;
       EXCEPTION
            WHEN ora_java.java_error THEN
                     message('Unable to call out to Java, ' || ora_java.last_error);
       END;
END;
```
If passing parameters is necessary, the SET\_REPORT\_OBJECT\_PROPERTY built-in can be used. This should be set prior to making the call to RUN\_REPORT\_OBJECT. To pass a single parameter you would do something like the example below. Note that the parameter is case sensitive in BI-Publisher. So if the parameter created in BI-Publisher was created with upper case characters then the string passed from Forms must all be all upper case, as seen below with the parameter "P\_DEPTNO".

*SET\_REPORT\_OBJECT\_PROPERTY (repid, BIP\_REPORT\_PARAMETERS, 'P\_DEPTNO=30');*

If passing more than one parameter, each parameter value pair must be separated by CHR(10).

*SET\_REPORT\_OBJECT\_PROPERTY (repid, BIP\_REPORT\_PARAMETERS, 'P\_DEPTNO=30' || chr(10) || 'P\_ENAME=WARD');*

Information about using BI-Publisher can be found in the BI-Publisher documentation. https://docs.oracle.com/middleware/12213/bip

#### <span id="page-8-0"></span>Forms Websocket Java Script Integration (WJSI)

This feature requires the use of Eclipse/Jetty version 9.4.5 or newer, a third party Java jar file. This Java jar file *must signed with a trusted and known certificate. Refer to the Java documentation for more information about signing Java jar files. At the time of this document writing, the needed Jetty file can be downloaded from here:*

#### *http://central.maven.org/maven2/org/eclipse/jetty/aggregate/jetty-all*

As a result of changes in the industry, some browser vendors have decided to stop supporting plug-in technologies, including the Java Plug-in. In order to overcome this loss of browser support, Forms 12c delivered two browser-less deployment options (Java Web Start and Forms Standalone Launcher) which are described elsewhere in this document. Because the configurations are browser-less there is no way to communicate with an HTML page running in a browser and thus the standard Forms-Java Script integration does not work in those configurations.

Forms Websocket Java Script integration aims to alleviate this limitation.

Using the Eclipse/Jetty server, a running Forms application can communicate to an HTML page through the Jetty server. The Jetty server is an extremely lightweight application server that has built-in support for Websocket technology and hosts a special intermediate application that assists in the communication between browser and Forms application. This lightweight server is delivered to the user's machine during application startup.

The implementation of this feature allows for the reuse of most existing Forms Java Script Integration code. To convert an existing application's Java Script integration do the following:

- **»** Locate websocketJSI.pll which is provided in the \forms directory and generate it into a PLX.
- **»** In the Form Builder, open an existing module and open websocketJSI.olb (found in the \forms directory).
- **»** Copy or subclass the WEBSOCKETJSI group found in the Object Library into the application.
- **»** Attach websocketJSI.pll to the module.
- **»** Perform a Find/Replace PL/SQL in the application. Search for *web.javascript* and replace it with *websocketJSI.javascript* Here is an example:

Before:

web.javascript\_eval\_expr(:block1.JSEXPR);

After:

websocketJSI.javascript\_eval\_expr(:block1.JSEXPR);

**»** Generate a new FMX.

In order for the HTML page to send and receive data, it must include a reference to frmwebsocketjsi.js. This file is provided in the \forms\java directory. This file should not be relocated or altered. In the <HEAD> of the HTML page add the following:

#### <script type="text/javascript" src="/forms/java/frmwebsocketjsi.js"></script>

Applet parameters associated with this feature are listed in the Applet parameter and Environment Variable tables later in this document.

For more information on how to use this feature refer to the Working with Oracle Forms Guide.

### <span id="page-9-0"></span>System Events

System Events allow developers to develop applications that can react to actions that occur relative to the running application. In order to use System Events, you must create the desired event object in your form. Only one event per type can be included in any one form.

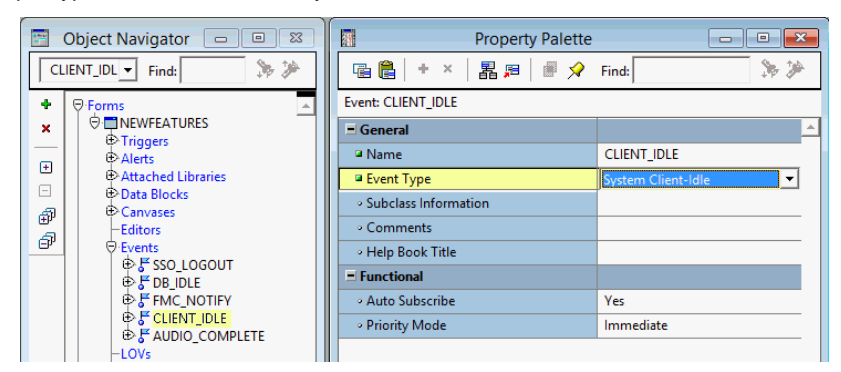

Figure 1 : Creating a System Event in the Form Builder

<span id="page-9-1"></span>The new System Events include the following.

#### **Client-Idle (SYSTEM\_CLIENT\_IDLE)**

This event will be raised when the end-user has not performed any actions in the associated application session for the amount of time configured. The maximum idle time will be configurable using either a new applet parameter idleTimeout or using a new SET\_APPLICATION\_PROPERTY argument CLIENT IDLE TIME. Setting the value to 0 will disable idle time monitoring. The configured values will be in seconds. The values set for this event may not exactly represent the time specified. For example, an idle time setting of 60 seconds may not immediately raise the event until 61 seconds have elapsed. Therefore, this event should not be used for critical time conditions. Also, idle time will be ignored while the running form is displaying modal content (e.g. Alert or error dialogs, etc). If it is preferred that even when a modal window is open, the associated event fires, the environment variable FORMS\_ON\_MODAL\_DETECT\_IDLE set to TRUE (or 1) will cause the trigger to fire immediately upon returning from the modal state and completing the current trigger processing.

Here is an example of how to use the SYSTEM\_CLIENT\_IDLE event.

First, either set the Forms applet parameter idleTimeout (in seconds) or set the application property CLIENT\_IDLE\_TIME (in seconds) to enable the monitoring of client interactivity idle time in the form.

*-- Set CLIENT\_IDLE\_TIME to 10 minutes* SET\_APPLICATION\_PROPERTY (CLIENT\_IDLE\_TIME, 600);

#### Next, in a WHEN-EVENT-RAISED trigger add something like the following.

```
DECLARE
    al_button Number; 
BEGIN 
   If :SYSTEM.LAST_EVENT = 'SYSTEM_CLIENT_IDLE' Then
            al_button := SHOW_ALERT ('CLIENT_IDLE_ALERT'); 
    End if;
END;
```
#### <span id="page-10-0"></span>**DB-Idle (SYSTEM\_DB\_IDLE)**

This event will be raised when database interactions have not occurred in the associated application session for the amount of time configured. The maximum idle time will be configurable using either a new environment variable FORMS\_DB\_IDLE\_TIME or using a new SET\_APPLICATION\_PROPERTY argument DB\_IDLE\_TIME. Setting the value to 0 will disable idle time monitoring. Once this event is raised, it will not reset/restart until another database action occurs. To enable continued monitoring, set DB\_IDLE\_REPEAT to TRUE (SET\_APPLICATION\_PROPERTY (DB\_IDLE\_REPEAT, PROPERTY\_TRUE). This behavior differs from CLIENT\_IDLE, which monitors continually once enabled. The configured values will be in seconds. The values set for this event may not exactly represent the time specified. For example, an idle time setting of 60 seconds may not immediately raise the event until 61 seconds have elapsed. Therefore, this event should not be used for critical time conditions. Idle time monitoring will not begin until a value has been set for DB\_IDLE\_TIME and the first database action has occurred (e.g. database query, etc). Here is an example of how to use the SYSTEM\_DB\_IDLE.

First, either set the Forms environment variable FORMS\_DB\_IDLE\_TIME (in seconds) or set the application property DB\_IDLE\_TIME (in seconds) to enable the monitoring of database interactivity idle time in the form.

Next, in a WHEN-EVENT-RAISED trigger add something like the following:

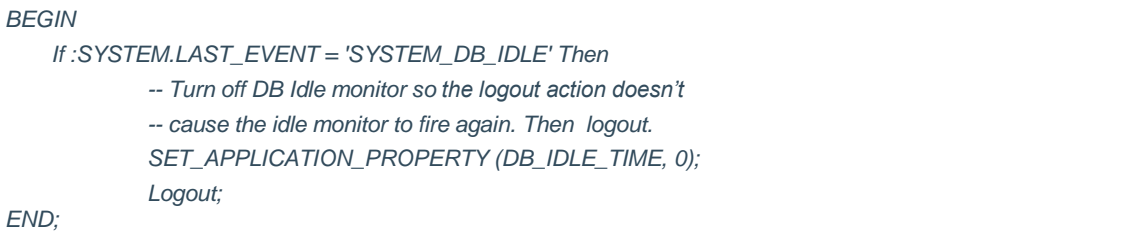

#### <span id="page-10-1"></span>**Single-Sign-Off (SYSTEM\_SINGLE\_SIGN\_OFF)**

This event will be raised when single sign-off has occurred. The application developer can decide how the application should respond to a logout condition. The Forms Server will not be notified of this event until the next exchange from client to server (e.g. heartBeat, maxEventWait, user action, etc). Single Sign-out features are not available when using Java Web Start or the Forms Standalone Launcher (FSAL). Here is an example of how to use SYSTEM\_SINGLE\_SIGN\_OFF.

```
If :SYSTEM.LAST_EVENT = 'SYSTEM_SINGLE_SIGN_OFF' Then
   EXIT_FORM (NO_VALIDATE); 
End if;
```
#### <span id="page-10-2"></span>**EM Notification (SYSTEM\_NOTIFICATION)**

This event will be raised when a notification has been received from Fusion Middleware Control (FMC). FMC will be able to send one of five notification levels to any or all of the running Forms sessions from the Forms User Sessions page. The application developer will code the desired action for each notification level. Notification levels can be determined using the new System variable :SYSTEM.NOTIFICATION\_VALUE. Here is an example of how to use the SYSTEM\_NOTIFICATION event.

#### *DECLARE*

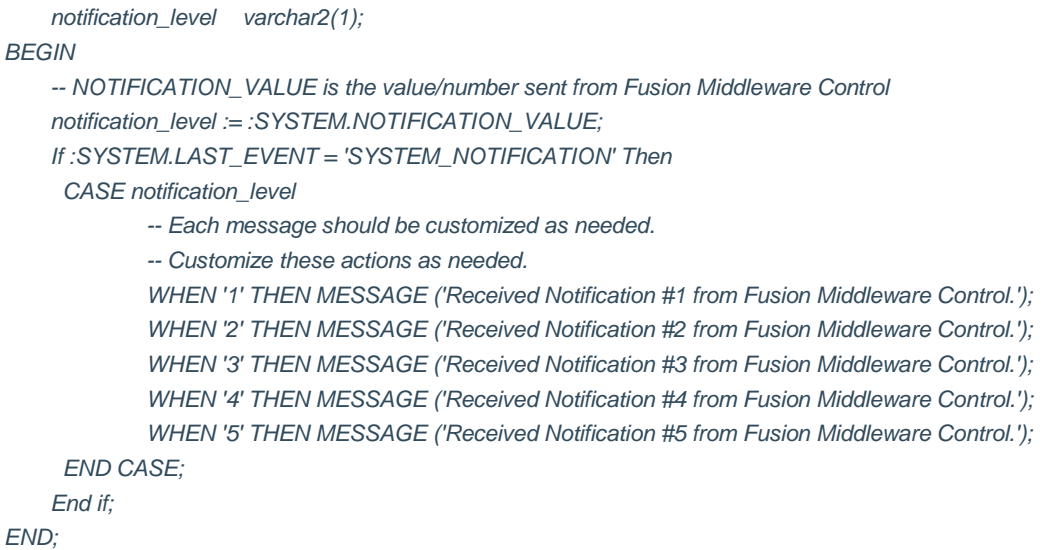

#### <span id="page-11-0"></span>**Media Completion (SYSTEM\_MEDIA\_COMPLETION)**

This event will be raised when a media (audio) file, started with the PLAY\_AUDIO built-in, has reached the end of its play time. This will allow developers to programmatically react to this completion. Here is an example of how to use the SYSTEM\_MEDIA\_COMPLETION event.

*If :SYSTEM.LAST\_EVENT = 'SYSTEM\_MEDIA\_COMPLETION' Then MESSAGE ('Thank you for playing this audio file'); End if;*

<span id="page-11-1"></span>Refer to the new Environments Variables table for information about the new variable, FORMS\_SYSTEM\_EVENT\_NAVIGATION.

#### <span id="page-11-2"></span>Audio Playback

Oracle Forms application will now be able to play audio files. This feature is not fully supported when using early versions of Java 7 on the client tier. Therefore, using Java 8 is recommended. Java 11 is supported with FSAL beginning with 12.2.1.4, however to enable audio support with Java 11, JavaFX is required. Refer to the Using Forms Standalone Launcher paper or the Working with Forms Guide for more information. The feature provides a new built-in called PLAY\_AUDIO and will offer various arguments. Valid arguments include the following:

- **»** <audio file name>
- **»** *ACTION\_PAUSE*
- **»** *ACTION\_STOP*
- **»** *ACTION\_RESUME*
- **»** *ACTION\_TOGGLE\_MUTE*

Audio files will be accessible via a properly signed jar file (recommended) or URL. Using a URL may result in Java security warnings being presented to the end-user. Audio files will be stored on the server's local file system (e.g. middle tier); similar to how images for iconic buttons might be stored. Supported formats will include the following:

- **»** MP3
- **»** AIFF containing uncompressed PCM
- **»** WAV containing uncompressed PCM
- **»** MPEG-4 multimedia container with Advanced Audio Coding (AAC) audio

*-- Begin playing the welcome audio file. PLAY\_AUDIO ('welcome.mp3');*

#### <span id="page-12-0"></span>Single Sign-out

Support for single sign-out and its detection are included with these variations; on demand (programmatic), on-exit, and a new System Event (for detection of logout occurrences). The System Event will allow applications to react to a single sign-out occurrence or explicit sign-out when commanded. Single Sign-out features are not supported when using Java Web Start or the Forms Standalone Launcher (FSAL).

#### <span id="page-12-1"></span>**On Demand**

On demand single sign-out provides a new built-in, LOGOUT\_SSO, which allows the developer to programmatically cause single sign-out to occur. Executing this built-in will cause a new web browser window/tab to open briefly and call the SSO logout API, similar to what would occur in a full SSO partner application.

#### <span id="page-12-2"></span>**On-Exit**

On-exit single sign-out is activated using a new applet parameter, ssoLogout. Setting this parameter to TRUE in the Forms Web Configuration (formsweb.cfg) will cause cleanly exiting forms to terminate the current SSO session, if one exists. The applet parameter ssoLogoutRedirect can be used to redirect the browser to a target URL upon successful SSO logout. The ssoLogoutRedirect parameter only works when used in conjunction with ssoLogout and when an SSO session exists.

#### <span id="page-12-3"></span>**Single Sign-out Event**

The Single Sign-out event, described in detail above, allows developers to design applications that can react to a single sign-out action occurring.

#### <span id="page-12-4"></span>Client Deployment

Traditional Oracle Forms web applications ran embedded in a parent web browser, using the Java Plug-in. HTML sent to the client from the Forms Servlet included the appropriate applet tags, which caused the Java Plug-in to load and launch the Forms applet. Unfortunately, this method of deployment came with problems and limitations. Some of those limitations included insufficient display space, accidental navigation away from the running Forms application, extra overhead of supporting the browser, limited support for the Java Plug-in, and compatibility issues between browser version and Plug-in version.

New client deployment options include Java Web Start, embedded JNLP, and Standalone. Traditional HTML will continue to be supported and configured as the default. Configuration examples are provided in the Forms Web Configuration (e.g. formsweb.cfg).

### <span id="page-13-0"></span>**Embedded JNLP**

Embedded JNLP is a hybrid of traditional HTML and Java Web Start. As with traditional HTML, the Forms Servlet delivers the needed HTML file for starting the applet. However, in the case of embedded JNLP, parameters specific to the Oracle Forms applet are contained within a base64 encoded entry (the JNLP contents). This entry is then surrounded by the needed HTML code to make up a surrounding web page. Using this option offers several advantages. Those include familiar look and feel to traditional HTML and ability to use some JNLP features in addition to HTML features. Embedded JNLP also supports the use of Java Script integration and integration with single sign-on.

#### <span id="page-13-1"></span>**Java Web Start**

Java Web Start allows users to run Oracle Forms applications without having a parent web browser. Although a browser may be used to initially obtain the application's Java Web Start launcher file (.jnlp), the browser is not responsible for hosting the application and can be closed after the application has been started. When a browser is used to request the Java Web Start configured application, Single Sign-on can be used to protect this download and login to the application. The user can choose to launch the application subsequently from the browser or use the downloaded Java Web Start launcher stored in the Java Cache Viewer (only if not SSO protected). If the application is SSO protected, all requests to run this application must be made from the browser. A desktop shortcut can also be created, however the same restriction will apply regarding SSO. Regardless of whether or not SSO is used, by always calling the application from the browser, users will be assured of having the latest configuration for the application. So, calling from a browser is recommended.

Because Java Web Start runs the application without a browser, features that are browser dependent are not supported in this mode. These will include Java Script, and Single sign-off. Single sign-on is supported when calling from a browser, as mentioned above.

#### <span id="page-13-2"></span>**Forms Standalone Launcher (FSAL)**

The Forms Standalone Launcher, also known as FSAL offers a modern style of client/server. FSAL allows users to run Oracle Forms 12c applications similarly to how a typical Java application might be run from their local machine. With FSAL, no browser is used to launch the application. All that is needed is a certified Java SE installation on the end-user machine. Refer to the Fusion Middleware Product Certification Guide for the latest certified Java versions. The Java installation needs to be either the Java Development Kit (JDK) or Java Runtime Environment (JRE) or Server JRE. Java 11 JDK is also supported for use with FSAL starting with 12.2.1.4.

Information on how to use FSAL can be accessed from a running server using this URL

http://server:port/forms/html/fsal.htm

Because FSAL runs the application without a browser, features that are browser dependent are not supported in this mode. These will include Java Script, Single sign-off, and Single sign-on. FSAL should only be used for internal applications where the environment is fully trusted.

To run SSL/TLS protected applications, it may be necessary to import the appropriate SSL/TLS certificate into the key store of the Java installation being used to run FSAL. Refer to the Java documentation regarding the "keytool" utility for details on how to import an SSL/TLS certificate into the key store.

https://docs.oracle.com/javase/8/docs/technotes/tools

If the user access the network through a proxy, it may be necessary to use various proxy settings to allow proper access to the server. Refer to the Java documentation for information on how use proxy settings on the command line.

https://docs.oracle.com/javase/8/docs/technotes/guides/net/proxies.html

Single sign-on is supported beginning with 12.2.1.4. Limited single sign-off is also supported. Event driven single sign-off is not supported.

#### <span id="page-14-0"></span>Custom Text on Logon and Password Change Dialogs

Oracle Forms provides a default logon feature, as well as a default password change feature. Both present the user with a dialog box that contains no informative text other than the field labels. This feature allows for a custom message to be included in the dialog. To customize these dialogs set the desired environment variable and include the text to be displayed. The environment variables FORMS\_LOGON\_HINT and

FORMS\_CHANGE\_PASSWORD\_HINT are set in the Forms Environment Configuration (default.env or your custom .env). The text or "hint" is limited to 255 single-byte characters. For example:

*FORMS\_LOGON\_HINT=Username and password fields are case sensitive.*

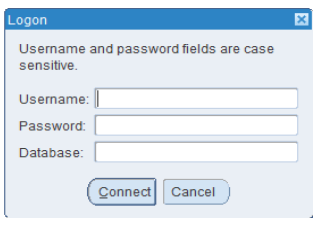

Figure 2 : FORMS\_LOGON\_HINT shown.

#### <span id="page-14-1"></span>Tab Labels with Images

Tab canvas labels can now display images. Images must be of a common web format (e.g. gif, jpg, png). Images can be added declaratively in the Form Builder or at runtime in the application pl/sql. Choosing images programmatically is easy and can give the application a more dynamic appearance since the displayed image can be changed at nearly any time.

#### *SET\_TAB\_PAGE\_PROPERTY (<tab page name>, ICON\_NAME, <icon name>);*

The image can be include in a signed jar file or accessed via a URL (virtual path), however using a signed jar file is recommended and will avoid the displaying of Java security warnings. Image size should be limited to 16x16 pixels. Larger size images can be used; however this will cause the tab label size to increase to match the size of the image. This may not be desirable.

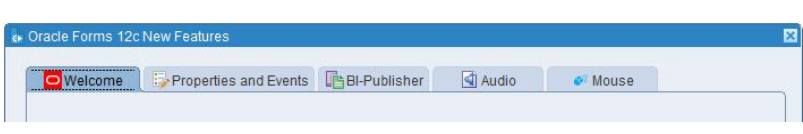

Figure 3 : With tab label images.

#### <span id="page-15-0"></span>Record Counter

The new SET\_APPLICATION\_PROPERTY argument, RECORD\_COUNT\_DISPLAYED, allows developers to programmatically control when the message bar's record counter is displayed or not. This can often be helpful when the current form is not showing content that contains an obvious record, like a custom logon screen. By hiding the record counter, users are less likely to be confused by what is presented.

*SET\_APPLICATION\_PROPERTY (RECORD\_COUNT\_DISPLAYED, PROPERTY\_FALSE);*

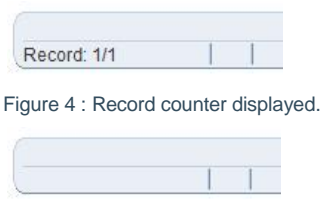

Figure 5 : Record counter hidden.

#### <span id="page-15-1"></span>Row Banding

Row banding allows multi-record blocks to be striped with alternating colors. This can help to make each row more visible to the user. It can also help to improve the overall appearance of the application. The stripe colors are derived from the runtime colorscheme's pinstripe colors. Custom colorschemes can be created if the provided schemes are not desired. Refer to "Customer Color Scheme" also found in this document.

Enabling or disabling row banding can be accomplished at design-time on the Property Palette for the desired block or item, but will not be visible until runtime. Refer to the Row Banding Frequency property. The value of Row Banding Frequency represents how often the color should alternate. For example a setting of 2 would result in changing the color of ever other row beginning with the second. Setting to 0 or 1 at the block level would result in no rows being striped. In cases where you do not want an item in the block included in the striping, simply set the Row Banding Frequency at the item level to 1. Setting the item level value to 0 implies that it should inherit from the block setting. Row Banding cannot be programmatically set or unset at runtime. The banding is only visible at runtime. Also, by default row banding is not possible if the underlying canvas color has been specified. To override this behavior, set FORMS\_FORCE\_ROWBANDING=1 in the Forms Environment configuration (e.g. default.env).

| Empno | Ename          | Job             | Mar  | Hiredate    | Sal  | Comm | Deptno |  |
|-------|----------------|-----------------|------|-------------|------|------|--------|--|
| 9513  | <b>ANDREWS</b> | <b>SALESMAN</b> | 7698 | 01-MAR-2016 | 3222 | 100  | 30     |  |
| 7499  | <b>ALLEN</b>   | SALESMAN        | 7698 | 20-FEB-1981 | 1600 | 300  | 30     |  |
| 7521  | <b>WARD</b>    | <b>SALESMAN</b> | 7698 | 22-FEB-1981 | 1250 | 500  | 30     |  |
| 7654  | <b>MARTIN</b>  | <b>SALESMAN</b> | 7698 | 28-SEP-1981 | 1250 | 1400 | 30     |  |
| 7698  | <b>BLAKE</b>   | <b>MANAGER</b>  | 7839 | 01-MAY-1981 | 2850 |      | 30     |  |
| 7844  | <b>TURNER</b>  | <b>SALESMAN</b> | 7698 | 08-SEP-1981 | 1500 | O    | 30     |  |
| 7900  | <b>JAMES</b>   | <b>CLERK</b>    | 7698 | 03-DEC-1981 | 950  |      | 30     |  |

Figure 6 : Row banding shown with colorscheme SWAN.

#### <span id="page-16-0"></span>Gradient Canvas Colors

Gradient canvas colors are set at design-time, but are not visible until runtime. The starting color is based on the background color set for the canvas. If no color is set, the color implemented by the runtime colorscheme will be used. At design-time, the developer can choose the starting position from where the gradient flows (None, Left, Top, Right, or Bottom). The difference in color from its starting point to its end point is set in the runtime configuration Registry.dat (aka "Fonts and Icon Mapping") using these settings:

- **»** default.gradient.redDelta
- **»** default.gradient.greenDelta
- **»** default.gradient.blueDelta

These settings only apply when the canvas background color has a specified value. Each specifies an integer value representing how much to add (or subtract) from the start value to reach the end color. The color range assumes a value between 0 and 255. Thus, if the start color had an RGB value of 150,150,150 and each of the Delta properties was set to 50, then the end color would be 200,200,200. Similarly, the properties can have negative values. As an example, if all were set to -50, the end color would be 100,100,100. Setting the red, green, blue Delta values to 0 or unset would result in no change to the color. However, if left unset and the canvas background color is unset (<Unspecified>) the colorscheme colors are used and the gradient will be based on the colorscheme's OLAFDark color (as seen below left).

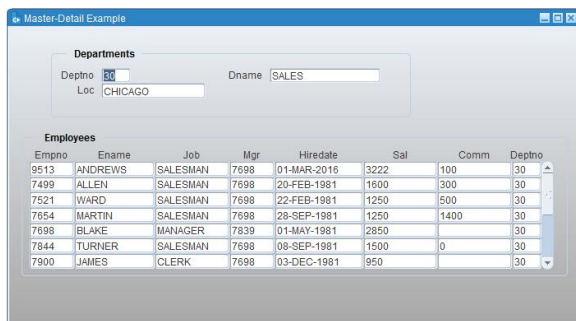

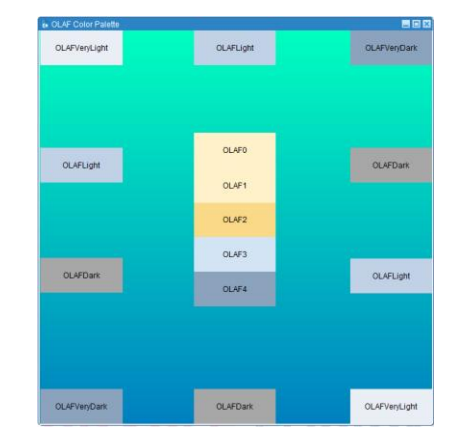

Figure 7 : Gradient colored content canvas.

Using this feature in cases where a hidden stacked canvas that is larger than the main canvas and is shown later in the session's life is not recommended. This is because the gradient fill pattern is drawn only at initial startup. Altering the view area at runtime may result in an incomplete gradient flow. It should be noted that using a gradient in both the content and stacked canvas will result in color transitioning not being in sync with each other. This is because the coloring on one canvas is unrelated to the coloring on another. Additional usage and limitation information can be found in the Form Builder Help.

#### <span id="page-16-1"></span>Smartbar (toolbar) Size and Scaling

In previous versions, Forms toolbars associated with menus displayed 16x16 pixel icons and were contained in buttons of the approximate same size. Attempts to use larger images would clip the image and the button size would remain the same. With the new applet parameter, smartBarHeight the smartbar size can be increased to either a fixed, but larger size or changed dynamically based on the value of the applet parameter clientDPI. If the provided images are smaller than the containing button, the image will be scaled up to fill the button. If the image is larger than the button, it will be clipped. Supported sizes will be 16x16, 32x32, and 48 x 48 pixels. Valid values for this parameter will be medium, large, or dynamic. Any other value or unset will be treated as the default behavior, using the small (16x16) buttons. Using smartBarIconScaling will control whether or not images should be increased in size or not to fit the size of the smartbar. Refer to the Applet Parameter table in this paper for more information.

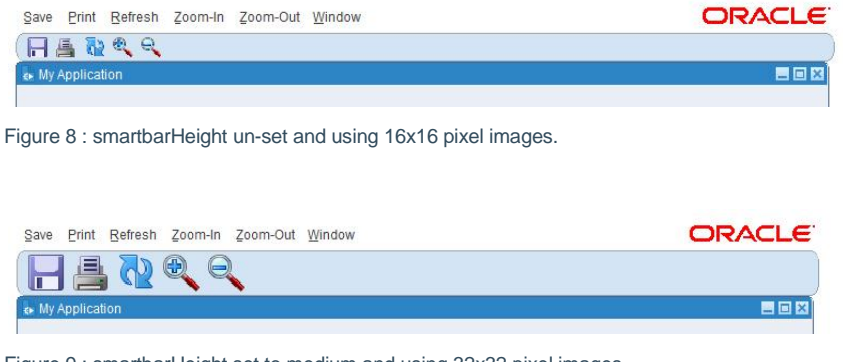

Figure 9 : smartbarHeight set to medium and using 32x32 pixel images.

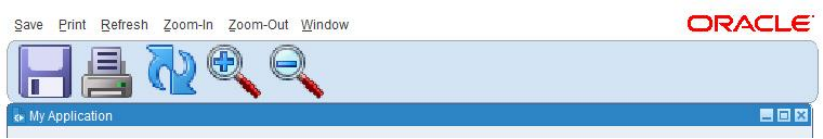

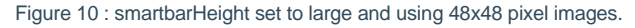

### <span id="page-17-0"></span>Improved Canvas Background Image Support

In earlier versions, Forms performed its own image compression in order to reduce an image's content size and reduce network traffic associated with sending it to the user's machine. It is now possible to bypass image processing for images displayed as backgrounds on a canvas. This feature is only supported for GIF, JPEG, and PNG image formats. To use this feature images are loaded programmatically using SET\_CANVAS\_PROPERTY or SET\_TAB\_PAGE\_PROPERTY. Images are loaded using the new BACKGROUND\_IMAGE property. The position of the image cannot be moved nor can more than one image be displayed. The images can be stored on the server's file system or accessed via a virtual path (e.g. URL, jar, etc). Here are some examples:

#### **Relative URL**:

SET\_CANVAS\_PROPERTY ('CANVAS1', BACKGROUND\_IMAGE, 'URL:/media/team-usa.jpg');

### **Fully qualified URL**:

SET\_CANVAS\_PROPERTY ('CANVAS1', BACKGROUND\_IMAGE, 'URL:http://example.com/media/team-usa.jpg');

#### **Access from jar file or codebase**:

SET\_CANVAS\_PROPERTY ('CANVAS1', BACKGROUND\_IMAGE, 'URL:team-usa.jpg');

#### **Access from server's file system**:

SET\_CANVAS\_PROPERTY ('CANVAS1', BACKGROUND\_IMAGE, 'C:\graphics\team-usa.jpg');

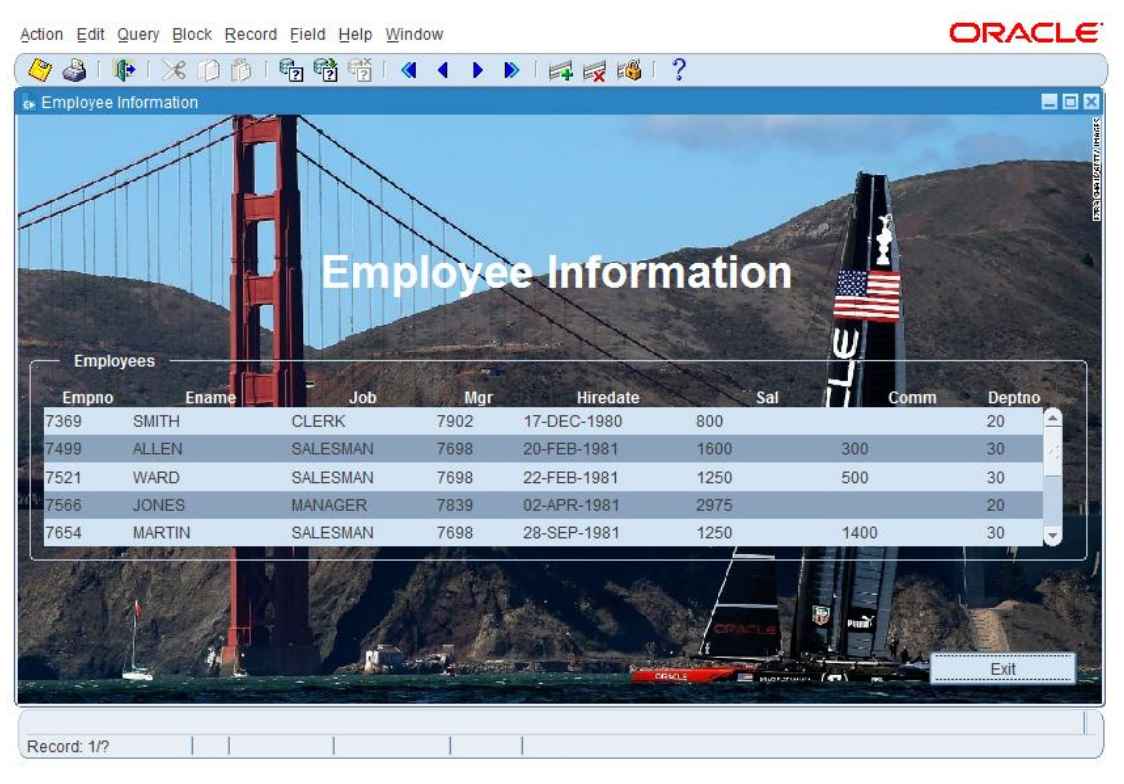

Figure 11 - Canvas background image.

### <span id="page-18-0"></span>Image Item Sizing Style Property

Image items offer the following properties for Sizing Style:

- **»** Crop: Displays only the portion of the full image that fits in the display rectangle.
- **»** Adjust: Scales the image to fit within the display rectangle. Size ratio is maintained.
- **»** Fill: Image size scaled to fit the image item fully (height and width). Size ratio is not maintained.

### <span id="page-18-1"></span>Item Level Mouse Cursor (Pointer)

The SET\_ITEM\_PROPERTY argument, CURSOR\_STYLE is used to change the mouse cursor (pointer) while hovering over an item. In earlier versions, it was only possible to set the cursor style at the application level. This resulted in the cursor appearing the same regardless of where the mouse was pointed. The desired cursor can be selected at design-time as an Item Property or at runtime in the application pl/sql. Possible cursors are:

- **»** ARROW
- **»** BUSY
- **»** CROSSHAIR
- **»** DEFAULT
- **»** INSERTION
- **»** HAND
- **»** MOVE

Resizing pointers:

- **»** NRESIZE
- **»** SRESIZE
- **»** ERESIZE
- **»** WRESIZE
- **»** NERESIZE
- **»** NWRESIZE
- **»** SERESIZE
- **»** SWRESIZE

*SET\_ITEM\_PROPERTY ('block1.displayItem1', CURSOR\_STYLE, 'HAND');*

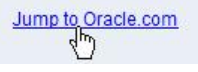

Figure 12 : Mouse HAND cursor.

#### Text Item Maximum Length Increased

The text item object maximum length property has been increased from 32767 to 2097151 (2M-1). This also applies to display items. This can be valuable for retrieving data from a CLOB column. However, because PL/SQL varchar2 variables have a 4000 character limit, the contents of these much longer fields will not be accessible in PL/SQL code.

#### <span id="page-19-0"></span>Setting Max Event Wait Programmatically

The applet parameter maxEventWait was added in a previous release to assist in the Forms integration support with Streams (Advanced Queuing). This parameter creates a HEARTBEAT-like ping to the server that can be set in seconds rather than minutes. It can be helpful when the need to query the status of an asynchronous task is being performed . One issue with using this applet parameter is that it can result in a significant increase in network traffic and degrade application performance. The Application Property MAX\_EVENT\_WAIT can now be programmatically controlled. This allows developers to enable, disable, and change MAX\_EVENT\_WAIT as needed. Its value is set in seconds in the application's PL/SQL. Setting the value to 0 will return control back to the HEARTBEAT and it previously configured setting, essentially disabling MAX\_EVENT\_WAIT.

#### *SET\_APPLICATION\_PROPERTY (MAX\_EVENT\_WAIT, 10);*

#### <span id="page-19-1"></span>Client IP Address

In previous versions, the only way to obtain the client IP address was either with a custom Java Bean or by WebUtil enabling the application. A new application property USER\_IP\_ADDRESS can be used to get the user IP address without the need for Java Beans or WebUtil.

*v\_clientIP := GET\_APPLICATION\_PROPERTY (USER\_IP\_ADDRESS) ;*

### <span id="page-20-0"></span>Form Query-Only Mode

The new GET\_FORM\_PROPERTY, FORM\_QUERY\_ONLY returns TRUE/FALSE depending on the value set for QUERY\_ONLY when the form was opened/started. QUERY\_ONLY is a command line argument, but also a parameter that can be passed when using CALL\_FORM. Refer to the Builder Help for details.

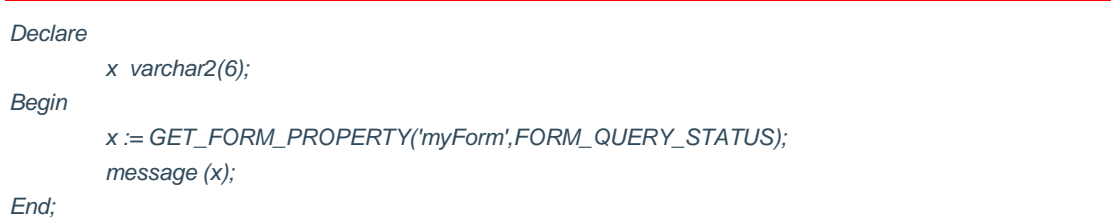

### <span id="page-20-1"></span>Oracle Diagnostic Logging and Forms MESSAGE Built-in

Oracle Diagnostic Logging (ODL) was introduced in Fusion Middleware 11g. This diagnostic logging was a significant improvement over traditional logging methods. In Forms 12c, it is now possible to programmatically send entries to ODL. This can be helpful for both troubleshoot and auditing. One of four new MESSAGE built-in arguments can be included. When included, output will be sent to ODL rather than the user interface. Possible arguments are as follows:

- ODL\_DEBUG Generates FRM-91930 in ODL followed by the text provided in the "message\_string".
- ODL\_NOTIFICATION Generates FRM-91934 in ODL followed by the text provided in the "message\_string".
- ODL\_WARNING Generates FRM-91935 in ODL followed by the text provided in the "message\_string".
- ODL\_ERROR Generates FRM-91936 in ODL followed by the text provided in the "message\_string".

The FRM error code can be used to easily find the desired entry in the log. Here is an example.

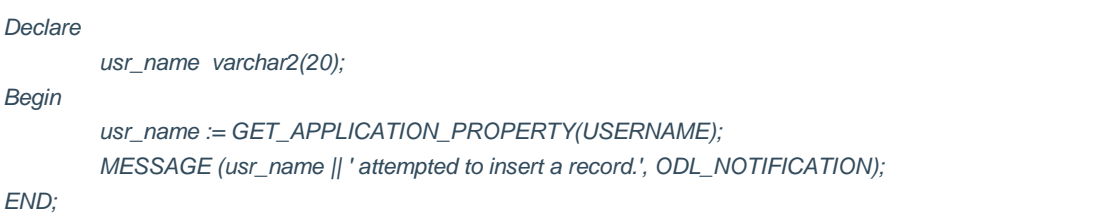

### <span id="page-20-2"></span>JVM Controller

The JVM Controller is used to manage the extra memory used by Forms applications. Specifically, the JVM Controller manages memory used by Java calls made by the Forms Runtime. Java is used by the Forms Runtime when calls are made to Oracle Reports, Oracle BI-Publisher, or Java that has been imported into a Forms

application. In previous versions, the JVM Controller was either on or off. It can now be configured to work in the most efficient configuration appropriate for specific conditions.

#### <span id="page-21-0"></span>**Child JVM Management**

Children JVMs are spawned as needed. When these extra JVMs are no longer needed, the Controller can be configured to terminate them.

- **»** OFF (default) JVMs would not be removed automatically by JVM Controller.
- **»** AGGRESSIVE The frequency of removing Child JVMs is at its highest.
- **»** MODERATE The frequency of removing Child JVMs is lower than AGGRESSIVE.
- **»** CONSERVATIVE The frequency of removing Child JVMs is lower than the previous two options.

#### <span id="page-21-1"></span>**Load Balancing**

Load balancing options include the following:

- **»** Random (default)
- **»** LeastLoadedFirst
- **»** RoundRobin

#### <span id="page-21-2"></span>**Logging**

The logging feature of the JVM Controller is helpful when troubleshooting problems, understanding load patterns, determining when a controller is stopped or started, and a variety of other data points. In earlier version it was only possible to enable or disable logging. Beginning in version 12, logging now can be set to one of six values. Each value will record a different level of granularity. Possible values include:

- **»** Off
- **»** Debug
- **»** Warn
- **»** Error
- **»** Crit
- **»** Info

More details about using and configuring the JVM Controller can be found in the [Working with Oracle Forms Guide.](http://www.oracle.com/pls/topic/lookup?ctx=fmwlatest&id=FSDEP-FSDEP292)

### <span id="page-22-0"></span>Fusion Middleware Control Advanced Configuration

Advanced Configuration allows for management of configuration and template files not previously accessible in Fusion Middleware Control (FMC). File types include Forms client templates, webutil.cfg, and key binding/mapping files.

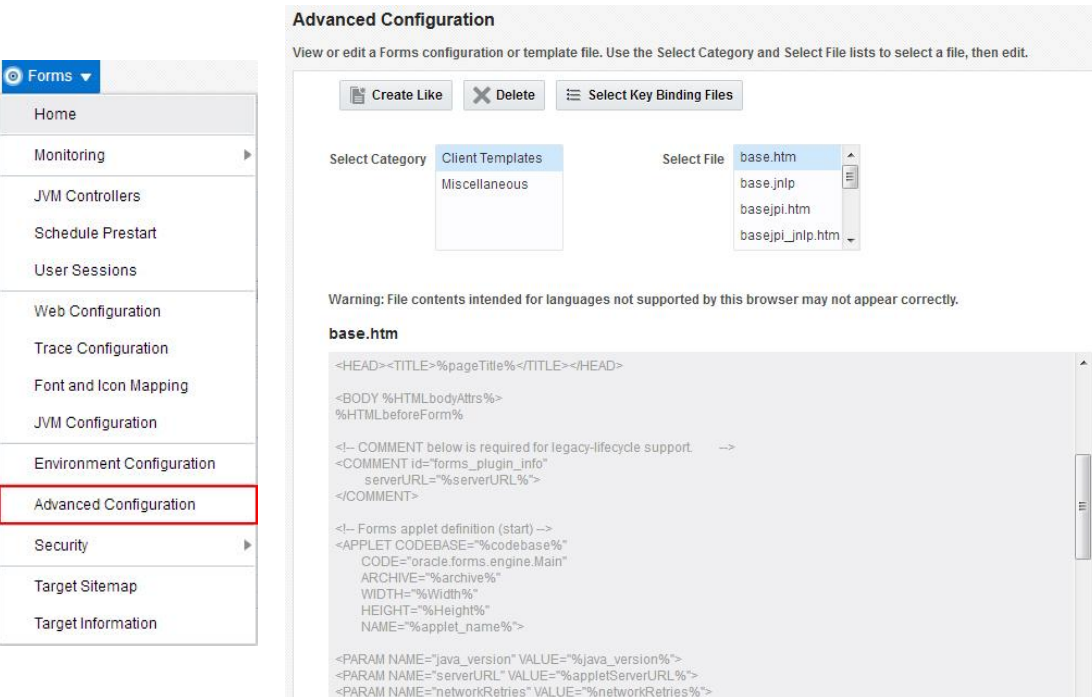

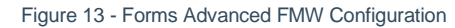

#### <span id="page-22-1"></span>Custom Color Schemes

Oracle Forms delivers nine (9) runtime color schemes. The desired color scheme is set as a Web Configuration parameter (in formsweb.cfg). The parameter "colorScheme" is set to "SWAN" by default in Forms 12.2.1. It is now possible to create custom color schemes. The desired values of the custom color scheme are set in the Forms Font and Icons Mapping configuration (Registry.dat). This is accessible in Fusion Middleware Control. An example is provided in the installation, but not likely appropriate for a production deployment. The example has been named "sample". To enable this example, simply set the Web Configuration parameter customColorScheme=sample. More information can be found in the [Working with Oracle Forms Guide.](http://www.oracle.com/pls/topic/lookup?ctx=fmwlatest&id=FSDEP-FSDEP201)

### <span id="page-23-0"></span>New Applet/Servlet Parameters

With new applet/servlet parameters, applications can gain new behaviors and appearances without making risky code changes. In the table below, the *Applies To* column indicates whether a parameter applies to the Forms applet or Servlet. For parameters that apply to Applet, a declaration of the parameter may need to be added to the Forms template file (e.g. basejpi.htm, base.jnlp, basesaa.txt, etc) if it currently does not already exist.

More information about applet parameters and how to use them can be found in the Oracle Working with Oracle Forms Guide.

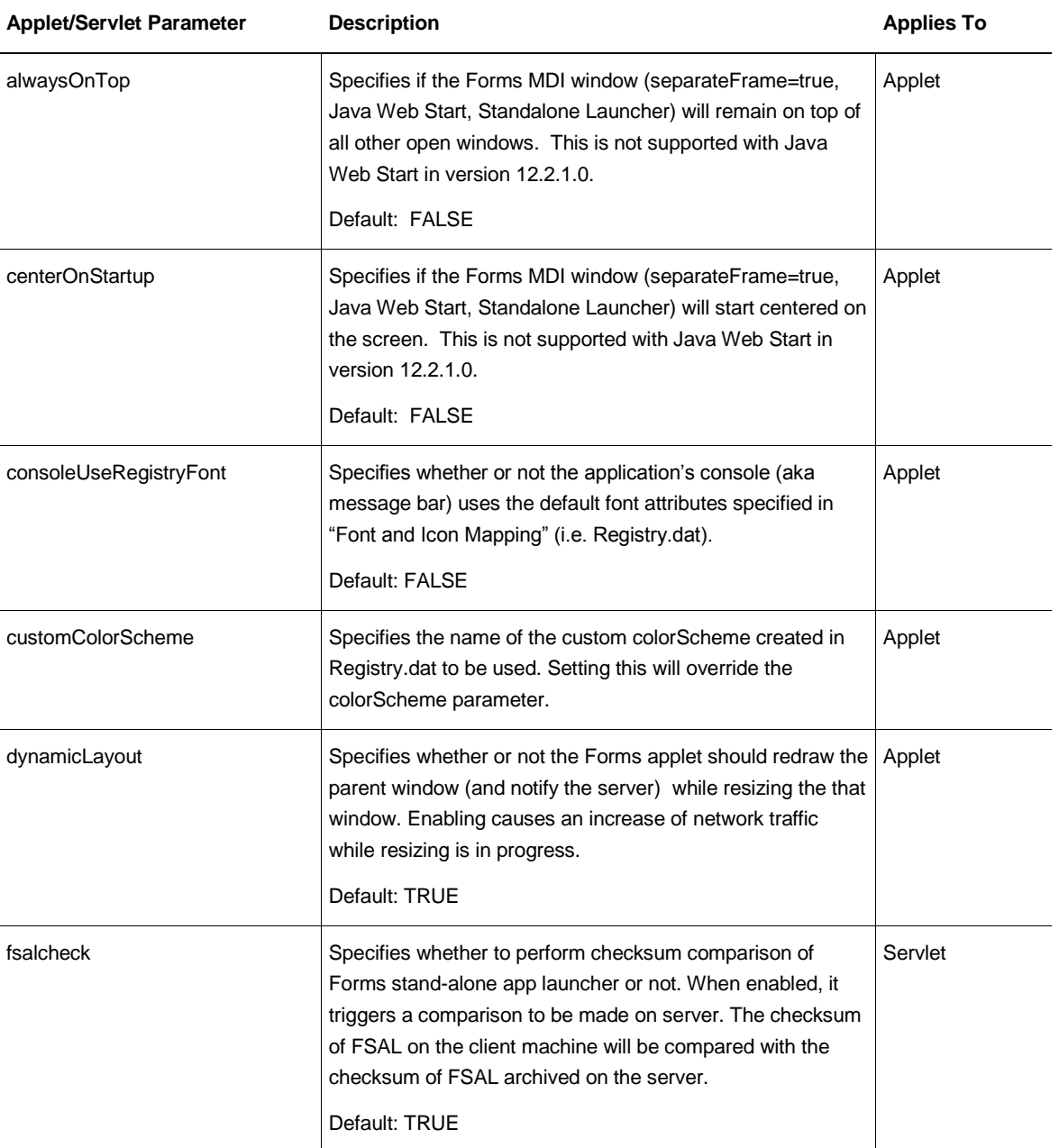

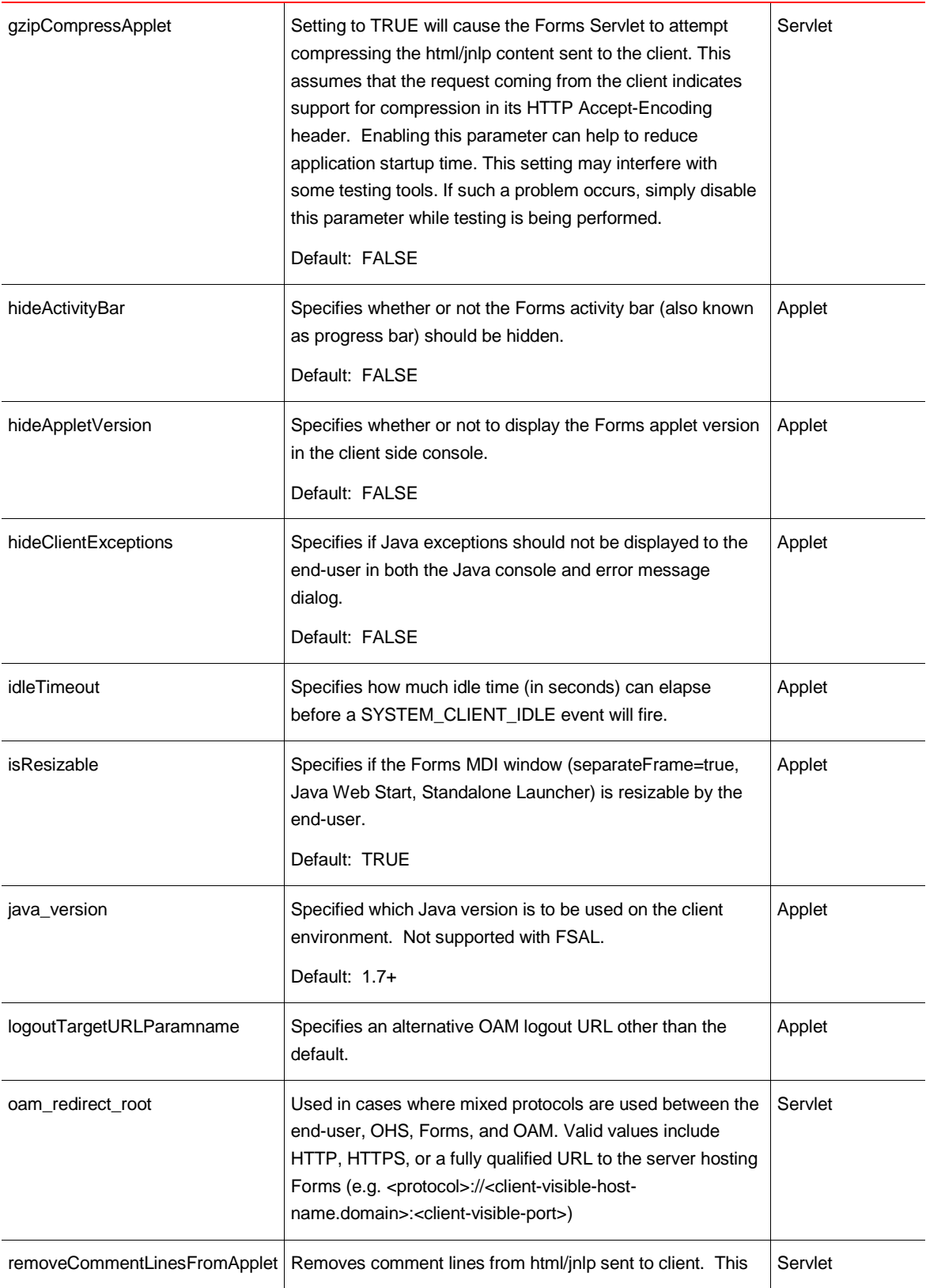

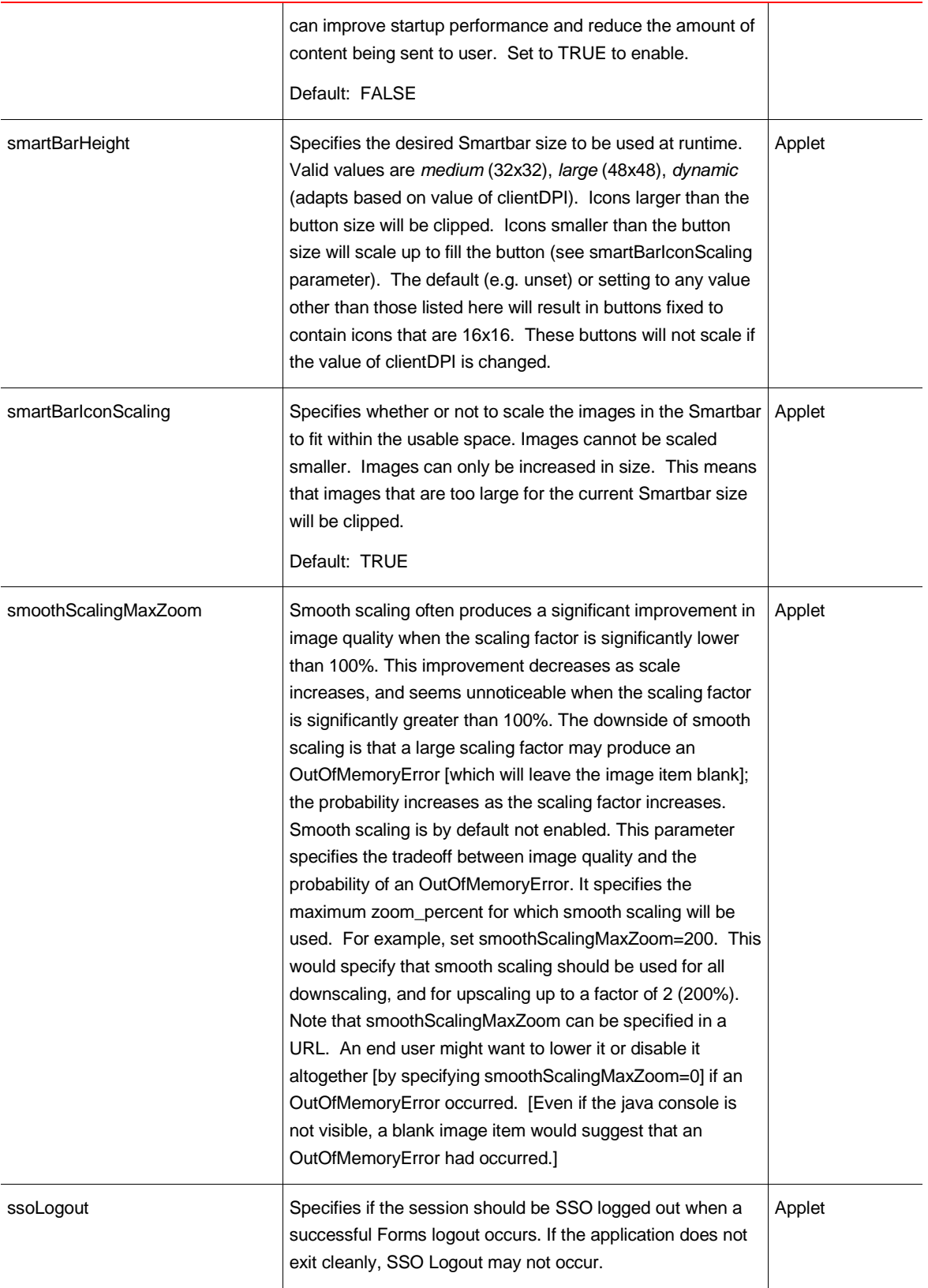

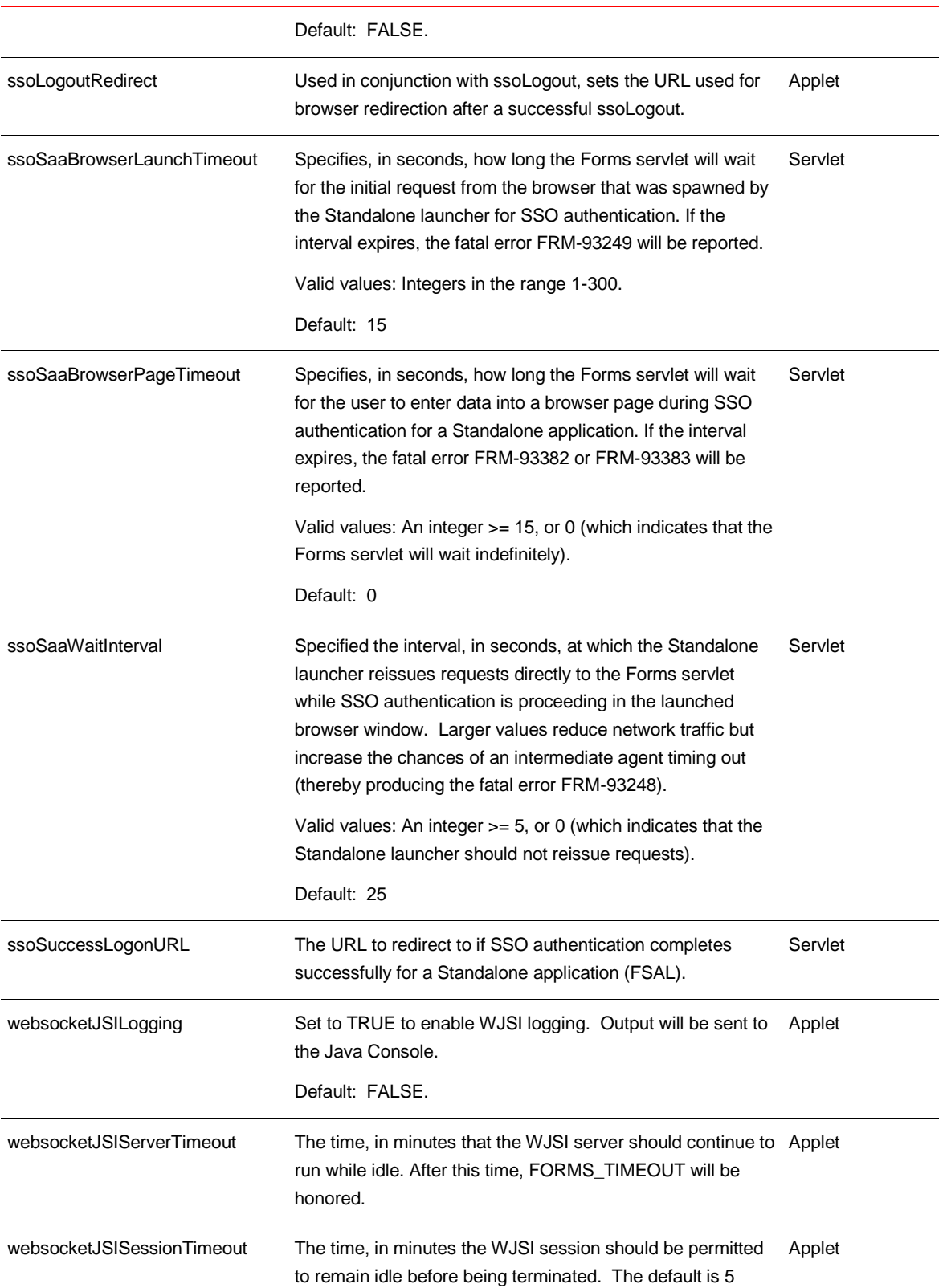

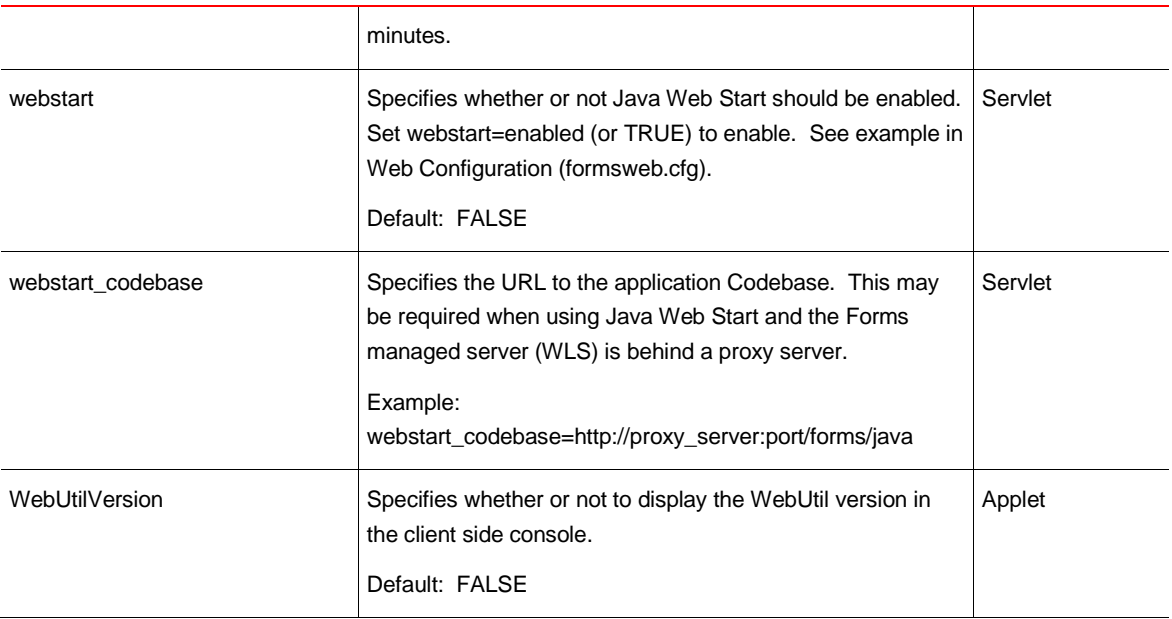

### <span id="page-27-0"></span>New Environment Variables

Environment variables for Oracle Forms are used to control and customize the Forms Runtime or design-time tools (e.g. Builder, Compiler, etc). For runtime. setting changes are made in the Environment Configuration (default.env or custom env file if used). More information about runtime environment variables and how to use them can be found in the Oracle Working with Oracle Forms Guide.

Environment variables used by the design-time tools are set the operating system environment or on Microsoft Windows, set in the Windows Registry.

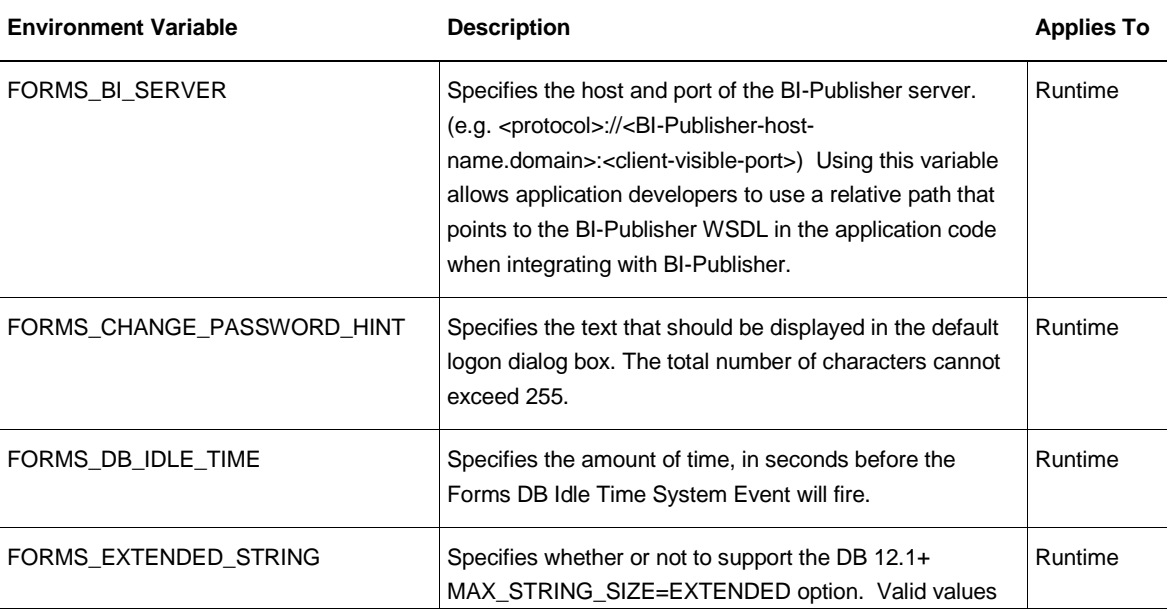

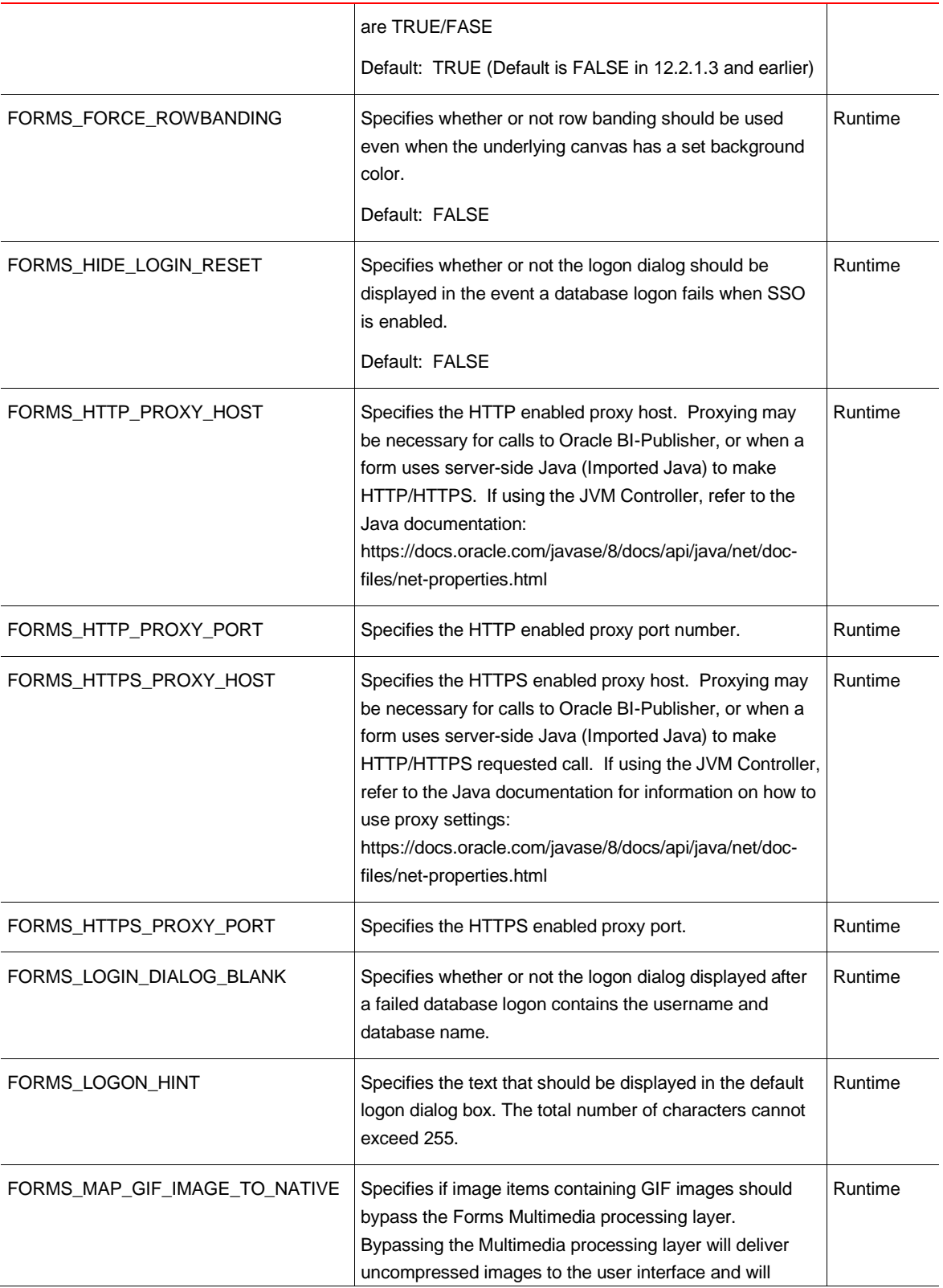

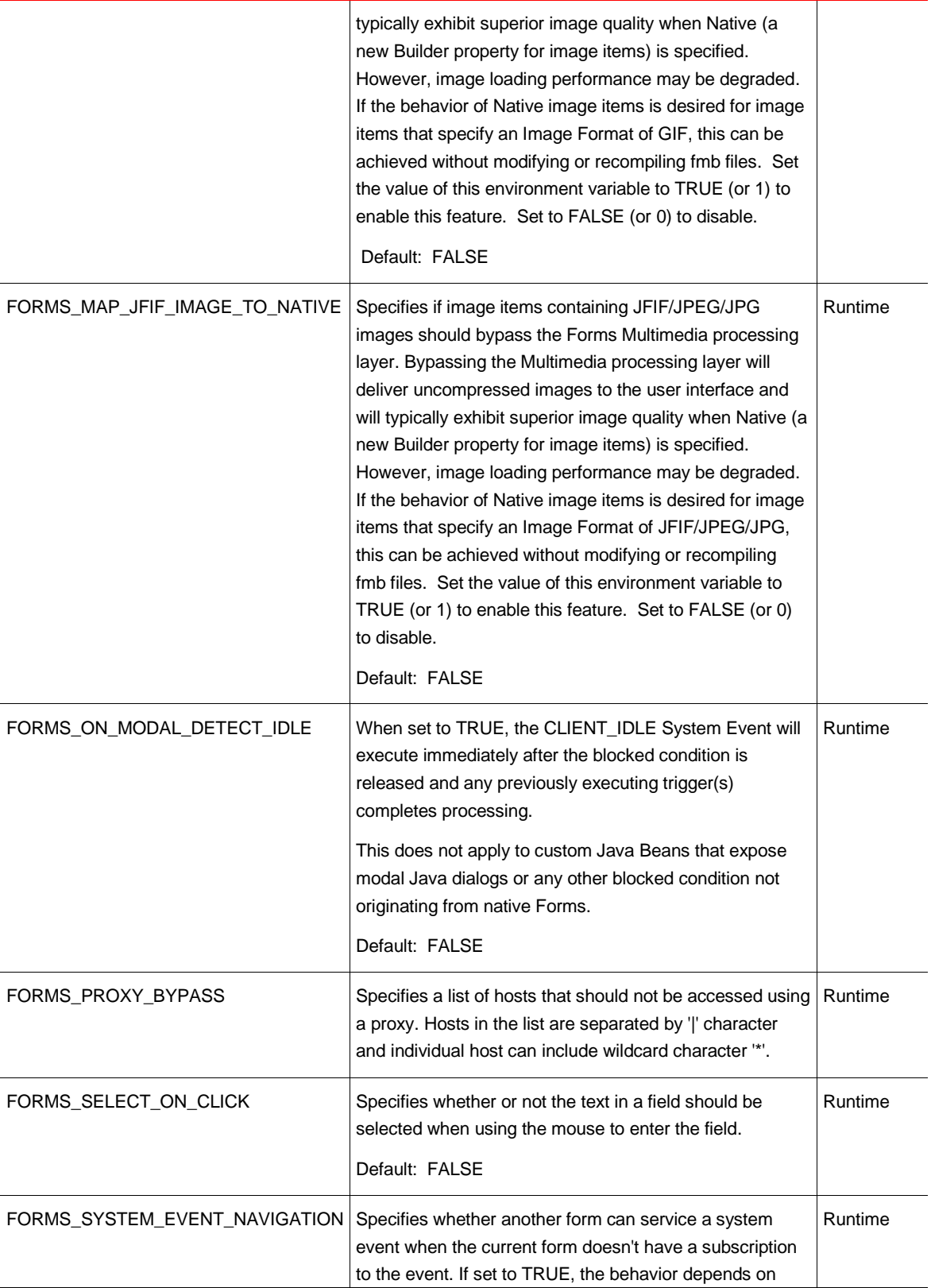

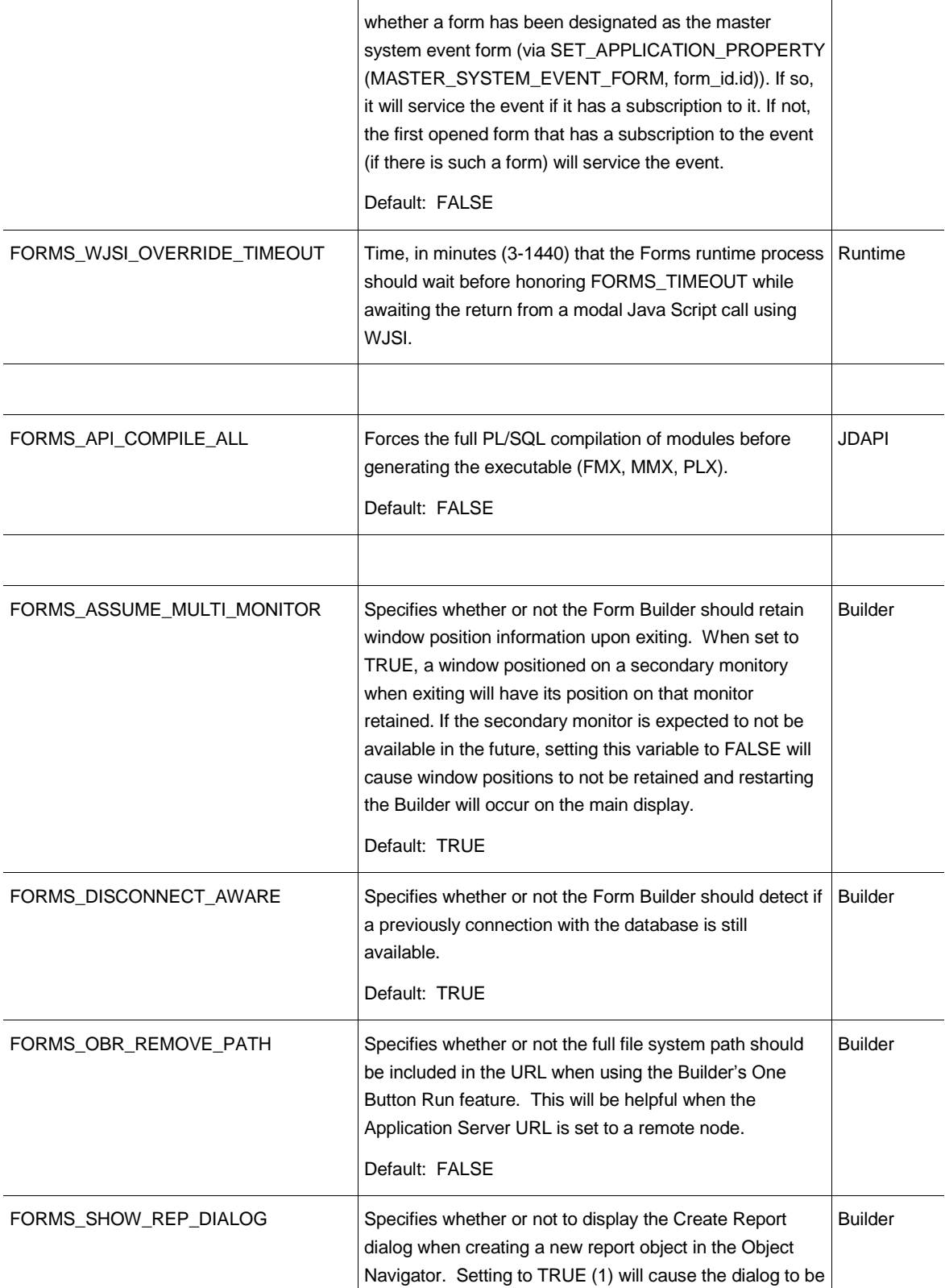

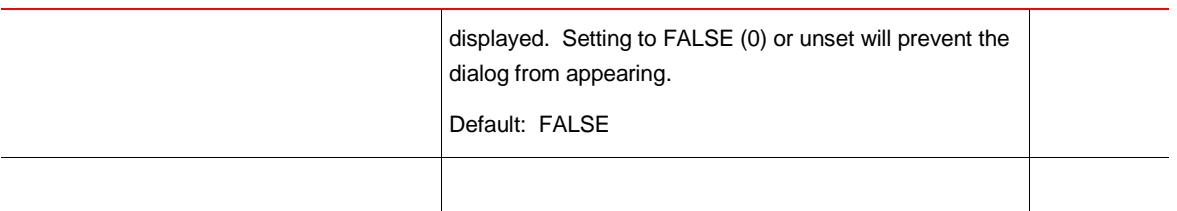

### <span id="page-31-0"></span>Record Manager

The Forms record manager has historically used the file system to store "archived" records (i.e. records retained by the Forms session but not currently in an active state). The amount of disk storage used can potentially be quite large. However, large-memory systems (such as Exalogic) often have relatively small local file systems, and performance will suffer if the record manager has to use a remote file system for archived records. Improvements to the Record Manager now allow it to store record data in local memory rather than the file system. The result is less disk activity, faster read/write times, and overall improved performance.

Administrator customizations are available, but intended for advanced users while troubleshooting. These customizations can also be helpful in cases where the available memory is below that which is required.

Refer to the Form Builder Help for more information.

### <span id="page-31-1"></span>Support for DATA\_VALUE\_IS\_NULL Property

The new DATA\_VALUE\_IS\_NULL property applies to the GET\_ITEM\_INSTANCE\_PROPERTY and GET\_ITEM\_PROPERTY built-ins. This new argument will return 'TRUE' if the specified item or item instance is null and 'FALSE' otherwise. In the case of GET\_ITEM\_PROPERTY, the item instance in the block's current record is inspected. This is valuable when working with image items, as these items previously did not offer a method for determining if an image was present or not.

The DATA\_VALUE\_IS\_NULL property can also be used for other item types, except button and Htree.

### <span id="page-31-2"></span>Oracle Platform Security Services (OPSS) Integration

In Forms versions prior to 12.2.1, integration with single sign-on (SSO) required that the LDAP server used by the authentication server be Oracle Internet Directory (OID). Remote Access Descriptor (RAD) data that was previously stored in OID can now be stored in the Oracle Platform Security Services (OPSS) repository. As a result, Forms no longer has a direct dependency on any LDAP server. Users can now choose any LDAP server that is compatible with Oracle Access Manager (OAM). This feature is not supported with Oracle Reports.

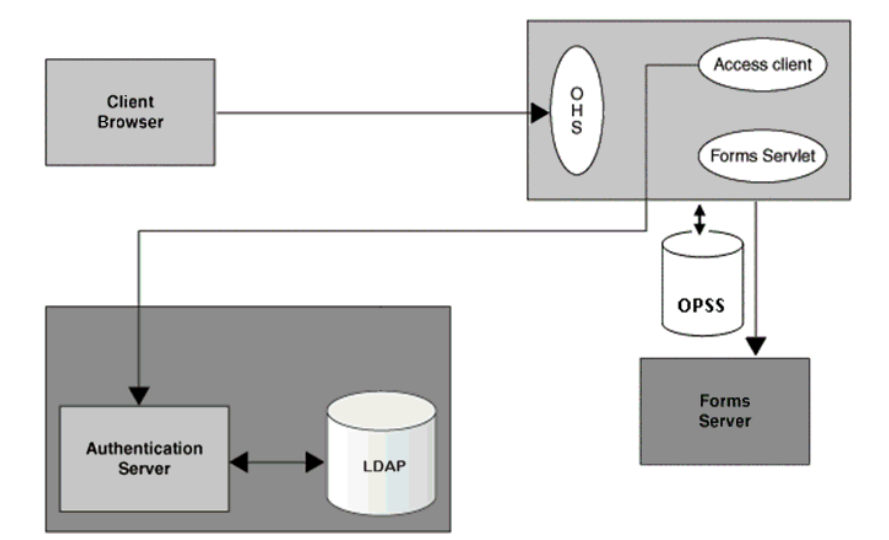

Figure 14 : Forms SSO and OPSS integration flow.

### <span id="page-32-0"></span>Remote Access Descriptor Administration

Remote Access Descriptor (RAD) data includes the database connection information required by Forms applications to connect to the database when integrated with SSO. These records can now be administered directly in Fusion Middleware Control (FMC). This administration can be accomplished in FMC, regardless of whether configured to use the legacy option that uses OID or using OPSS. Also included is a utility page that allows administrators to easily migrate data from OID to OPSS.

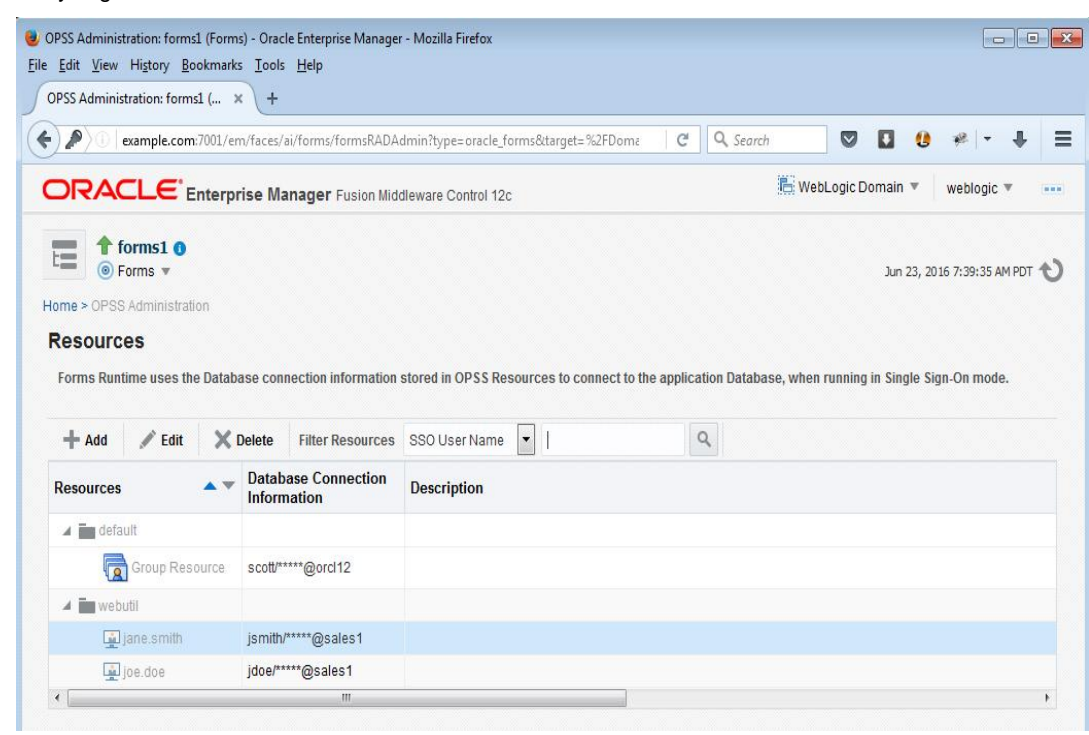

Figure 15 : OPSS RAD administration in FMC.

#### <span id="page-33-0"></span>Forms Application Deployment Services

Forms Application Deployment Services (FADS) allows administrators or developers to package applications, deploy, configure, and store archived copies of the applications with the click of a button. Using the FADS web interface, you can check on the status of your deployments, deploy updated versions of your applications, delete no longer needed applications, and much more. A command line interface is also available, which may be helpful for Forms build integration and scripting automated deployment jobs where using a web interface may not be appropriate. FADS is optionally installed/configured into the WLS Administration Server, therefore the Admin Server must be running in order to access FADS. Information on installation/configuration and usage can be found in the [Working with Oracle Forms Guide.](http://www.oracle.com/pls/topic/lookup?ctx=fmwlatest&id=FSDEP)

Once installed and configured, access the FADS web interface as follows:

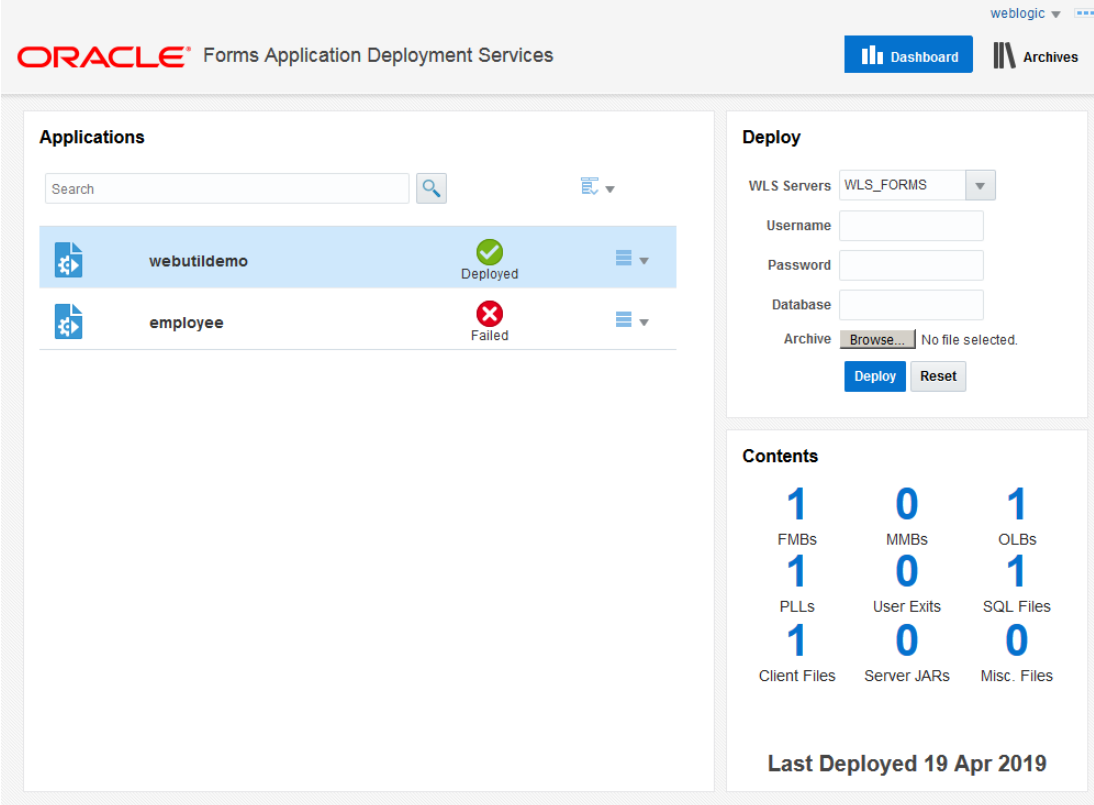

http://example.com:7001/fadsui

Figure 16 - Forms Application Deployment Services (FADS) dashboard.

- **»** Support for SqlDeveloper 18.2+ (required in Oracle Home)
- **»** Support for WebUtil enabled applications
- **»** Access to FADS server logs
- **»** Improvements to Log Viewer
- **»** Improvements to Archive Repository
- **»** Improvements to Accessibility support

### <span id="page-34-0"></span>Servlet Administration Test Mode

The Servlet Administration Test utility (/forms/frmservlet/admin) has always been helpful for troubleshooting, but was previously difficult and/or risky to enable because it required modifying the Forms J2EE deployment plan. Enabling this utility now simply requires setting allow\_debug=testmode in the Forms Web Configuration (formsweb.cfg) in Fusion Middleware Control.

Valid values for allow\_debug are:

**»** FALSE (default)

Blocks Servlet Administration page and the commands associated with it. Servlet debugging and logging is disabled. The Forms Listener Servlet status page is displayed.

**»** TRUE

Enables various debug and ODL logging functions exposed by the Forms Servlet, as well as enabling Servlet Administration specific commands. Servlet Administration test page is not accessible. Forms Listener Servlet status page is displayed.

**»** TESTMODE

Same as setting to TRUE, however displays the Servlet Administration test page rather than the Servlet status page.

**»** NONE

Blocks Forms Listener Servlet status, Servlet Administration page, and the commands associated with it. Servlet debugging and logging is disabled.

*By default allow\_debug is disabled (FALSE). It is recommended that this parameter only be set to TRUE or TESTMODE during troubleshooting. It should not be set to TRUE or TESTMODE unless explicitly being used by administrators during testing.*

### <span id="page-34-1"></span>Forms Helper Script

The Oracle Forms Configuration Helper script (frmconfighelper) helps administrators perform complex post install, Forms configuration tasks in a much easier manner than if using the traditional tools. This utility includes the following functions.

- **»** enable\_ohs
- **»** enable\_sso
- **»** enable\_sso\_ssl
- **»** enable\_webgate
- **»** create\_machine
- **»** create\_managed\_server
- **»** deploy\_app
- **»** update\_app

Details about them can be found in the Appendix section of th[e Working with Oracle Forms Guide](http://www.oracle.com/pls/topic/lookup?ctx=fmwlatest&id=FSDEP-FSDEP832) and when running the script without passing any arguments.

### <span id="page-35-0"></span>Forms Builder Features

### <span id="page-35-1"></span>Builder Preferences

#### <span id="page-35-2"></span>**General Tab**

**»** Hide PL/SQL Compile Dialog

When checked, causes the PL/SQL compilation results window to automatically close if no errors are detected. When unchecked, the compilation progress dialog will remain open until the user clicks on OK.

**»** Web Browser

Previously located on the Runtime tab, this preference has been moved to the General tab. The drop-down list can hold several browser locations. These are used to launch a form or display web content. Storing multiple browsers allows the developer to easily switch between browsers when testing.

**»** Compiler Output

Enter the full path to the directory where generated modules (fmx, mmx, plx) should be saved. The user must have read/write on the directory set in this field. This feature makes it easier to separate source code from generated modules.

**»** Auto Backup Time

This represents the number of minutes the Form Builder will wait before creating a backup of any recent changes. The number entered can include fractions of a minute (e.g. 2.5), however the value must be 1 or greater. These backups are intended for crash recovery only. In the unlikely event the Builder is unintentionally terminated, upon its next startup and the user attempting to reopen the previously opened module(s), the user will be prompted to either use the back or use the previously save version of the file. Backups will only be created for the current module and while the Builder is the active window. To disable Auto Backup, set the value to 0 or leave the field blank.

#### <span id="page-35-3"></span>**Runtime Tab**

**»** Show URL Parameters

When checked, using the Builder's RunForm Button will display the complete URL in the browser. This includes configuration options and username/password details. This can be helpful when testing or troubleshooting. Because checking this box will show sensitive details in the URL, care should be taken when using this feature. When unchecked, details typically exposed in the URL will not be shown.

**»** Run Standalone

When checked, uses the Forms Standalone Launcher (FSAL) to run the current form when the Builder's RunForm button is pressed. This feature assumes that the application server (Weblogic Server) is running on the current machine and is properly referenced in the Application Server URL field found on the same tab.

**»** Quiet Mode

Removed.

### <span id="page-35-4"></span>Module Converter

In a previous version, an XML conversion utility was provided which allowed for the conversion of Forms binary menu and form modules to an XML format and back to binary. This utility was provided as a command-line only tool. In this release, the utility is accessible directly from within the Builder. The XML conversion utility is now integrated with the previous binary to text converter. In addition to the necessary fields for choosing and converting to and from XML, the dialog includes check boxes to determine if overwriting an existing file should occur during translations and whether or not the dialog should remain open after a conversion completes successfully. This can be accessed by selecting File > Convert... from the Builder menu.

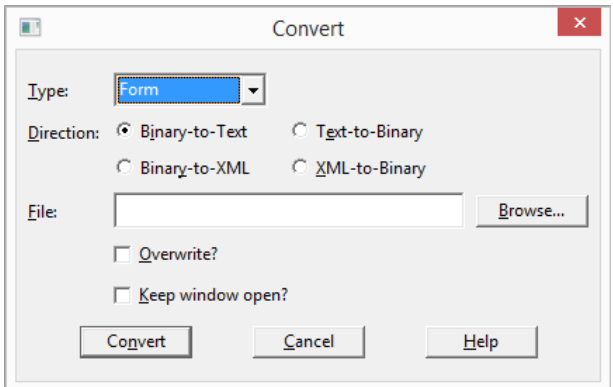

Figure 17 : Module converter dialog.

#### <span id="page-36-0"></span>Product Documentation and Community

The Builder Help menu now includes links to Builder Help, the Documentation Library, Oracle Forms Forum on OTN, and the Oracle Forms product page on OTN. These can be found by selecting Help from the Builder menu.

#### <span id="page-36-1"></span>Java Developer API (JDAPI)

The Forms Java Developer API allows developers to create Java applications that can manipulate Forms modules in mass. This can be extremely helpful if the same change is required in many modules. In previous versions of the JDAPI, it was not possible to generate a PLX file using the JDAPI. This limitation meant that developers using JDAPI needed to make their changes then separately generate new PLX files. In this version, PLX files can now be generated programmatically. It is also now possible to execute the "compile\_all" option prior to generating new FMX or MMX files. The compile\_all option does not apply to PLL/PLX files.

### <span id="page-36-2"></span>**WebUtil**

*Never copy webutil.pll/plx from previous versions. Each Forms release comes with a copy that is intended for that version and includes any bug fixes or new features unique to that version. A new webutil.plx should be created as part of any installation's post installation steps.*

### <span id="page-36-3"></span>WebUtil without OLE

WebUtil is a Forms optional add-on that provides client side functionality not natively available. Previously, using this add-on required the inclusion of third party libraries (i.e. JACOB). These third party libraries needed to be signed with a trusted digital certificate. JACOB provides the integration components necessary for Oracle Forms to communicate with OLE functionality, generally for interaction with Microsoft Office products. For some users, although some features of WebUtil are needed, OLE functionality is not needed or used in their applications. WebUtil is now delivered with an updated Object Library that includes an alternative object group which does not contain the OLE components. This allows developers, who do not plan to use OLE, to have a lighter weight WebUtil option with no need for third party libraries.

### <span id="page-37-0"></span>File Last Modified Date

Knowing the last time a file was modified can be helpful information for example when comparing a file on the user's machine to a file the server is attempting to deliver to the user. If, as an example the file on the user's machine is already current it may be decided to not replace it. The following two new functions have been added to the WEBUTIL\_FILE package to accomplish this task.

**»** FILE\_MODIFIED\_DATE

Returns date/time as a string with the default format set to "dd-MMM-yyyy HH:mm:ss". To change the date format, add the applet parameter WebUtilDateFormat and include the desired format. Setting an invalid format will result in the default format being used.

#### **»** FILE\_MODIFIED\_EPOCH

Returns the amount of time, in seconds since January 1, 1970 until the last modified date of the file. This is also known as POSIX or Unix time. This value can be helpful when attempting to do time/date calculations or comparisons.

#### <span id="page-37-1"></span>Extend WEBUTIL\_SEPARATE\_FRAME Package

WEBUTIL\_SEPARATE\_FRAME has been extended to support all non-browser configurations like Java Web Start and Standalone Launcher (FSAL). The following functions are now supported with JWS and FSAL.

- **»** IsSeparateFrame
- **»** GetSeparateFrameSize
- **»** ShowMenuBar
- **»** ShowStatusBar
- **»** SetTitle
- **»** SetIcon
- **»** AllowResize
- **»** CenterMDI

### <span id="page-37-2"></span>File Upload/Download Transfer

WebUtil offers the ability to transfers files to and from the application server tier, as well as to and from a database BLOB object. Although Forms, and WebUtil in particular should not be used as an FTP client, occasionally moving small files to or from the remote server is needed and easiest from within the current application. Oracle recommends that files being transferred be as small as possible. Large files (>100M) should be transferred with a FTP client utility. Large files can be transferred, but the processing will be much slower than if using an appropriate FTP utility. The transfer process from WebUtil will be synchronous; therefore the user will not be able to interact with the application during this time.

The file transfer rate associated with WebUtil file upload and download has been increased by up to approximately 33%. To utilize this improvement for transfers between the user and middle tier, change the value of WebUtilMaxTransferSize from 16384 to the new maximum value, 24573. For transfers to and from the database, in addition to the aforementioned change it will also be necessary to run/re-run create\_webutil\_db.sql. If this script was previously run for an older release, it will be necessary to run the new one, as it includes changes needed to make this performance improvement possible. It is important to also note that the actual file transfer rate for database transfers will be marginally less than transfers to and from the middle tier server.

### <span id="page-38-0"></span>**Conclusion**

Oracle Forms 12c (12.2.1) includes many new features and enhancements. These new features range from the very complex to the very simple. By introducing new features into new and existing applications, those applications take on a more modern presence. More importantly, by leveraging the power of new features and enhancements an end-user's interaction with the application becomes more efficient. Additional information about Oracle Forms 12c and its features can be found in the [Oracle Forms 12c Documentation Library.](http://www.oracle.com/pls/topic/lookup?ctx=fmwlatest&id=forms_home)

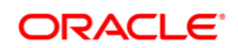

**Oracle Corporation, World Headquarters Worldwide Inquiries**

500 Oracle Parkway Phone: +1.650.506.7000 Redwood Shores, CA 94065, USA Fax: +1.650.506.7200

Integrated Cloud Applications & Platform Services

means, electronic or mechanical, for any purpose, without our prior written permission.

#### CONNECT WITH US

blogs.oracle.com/oracle е

facebook.com/oracle

twitter.com/oracle

oracle.com

Copyright © 2019, Oracle and/or its affiliates. All rights reserved. This document is provided for information purposes only, and the<br>contents hereof are subject to change without notice. This document is not warranted to warranties or conditions, whether expressed orally or implied in law, including implied warranties and conditions of merchantability or fitness for a particular purpose. We specifically disclaim any liability with respect to this document, and no contractual obligations are<br>formed either directly or indirectly by this document. This document may not be rep

Oracle and Java are registered trademarks of Oracle and/or its affiliates. Other names may be trademarks of their respective owners.

Intel and Intel Xeon are trademarks or registered trademarks of Intel Corporation. All SPARC trademarks are used under license and<br>are trademarks or registered trademarks of SPARC International, Inc. AMD, Opteron, the AMD

ORACLE FORMS 12C - NEW FEATURES September 2019 Author: Oracle Forms Product Management Contributing Authors: Oracle Forms Support Global Technical Lead Team